# 帯域活用装置

# **WANDIRECTOR A100**

# 取扱説明書

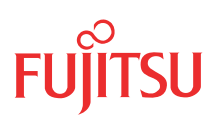

# <span id="page-1-0"></span>はじめに

このたびは、本装置をお買い上げいただき、まことにありがとうございます。 本書では、本装置の導入から運用時の操作方法について説明しています。本装置をご使用になる前に 本書をよくお読みいただき、本装置を正しくご使用いただきますようお願い申し上げます。

2010年 3月 五版

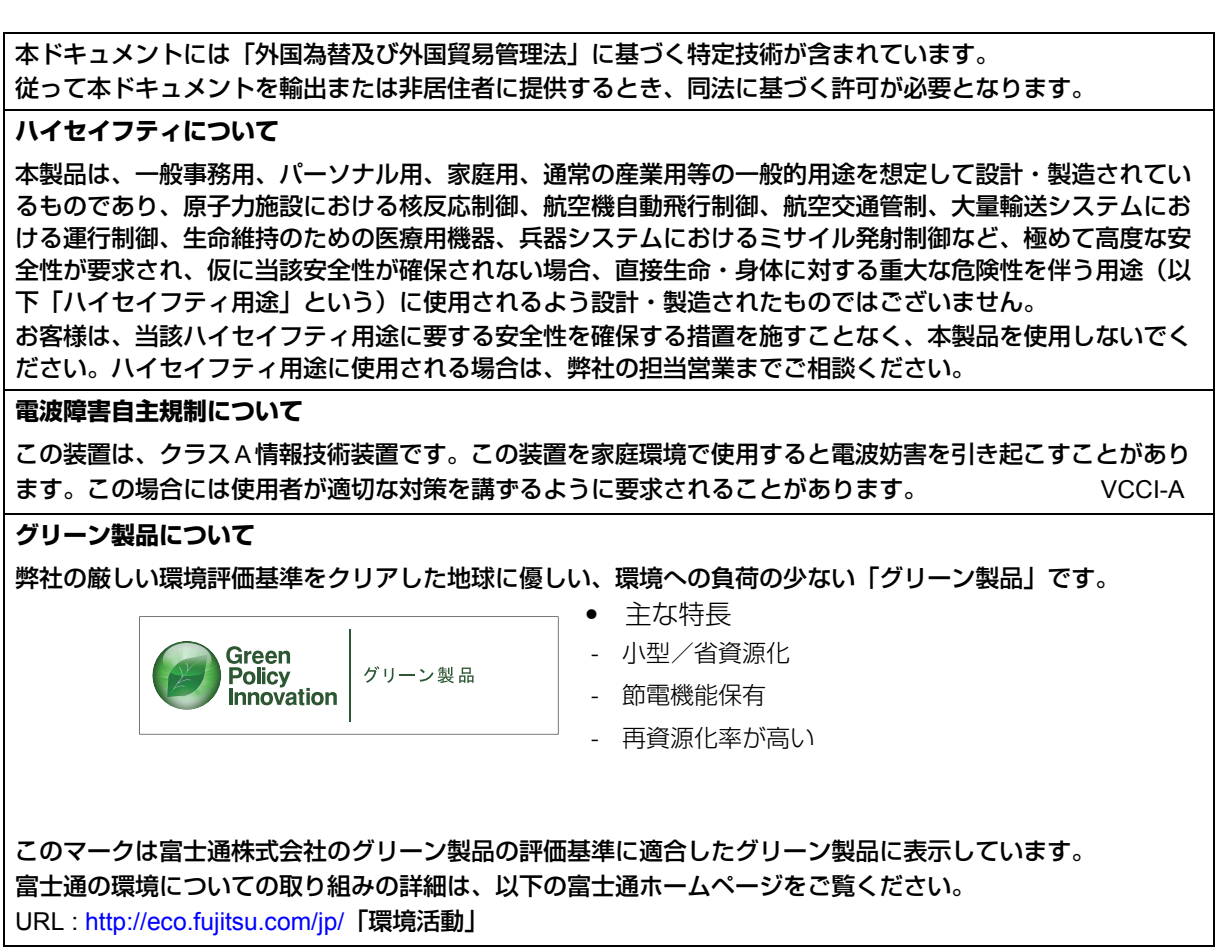

All rights reserved, Copyright© 富士通株式会社 2008-2010

# 目次

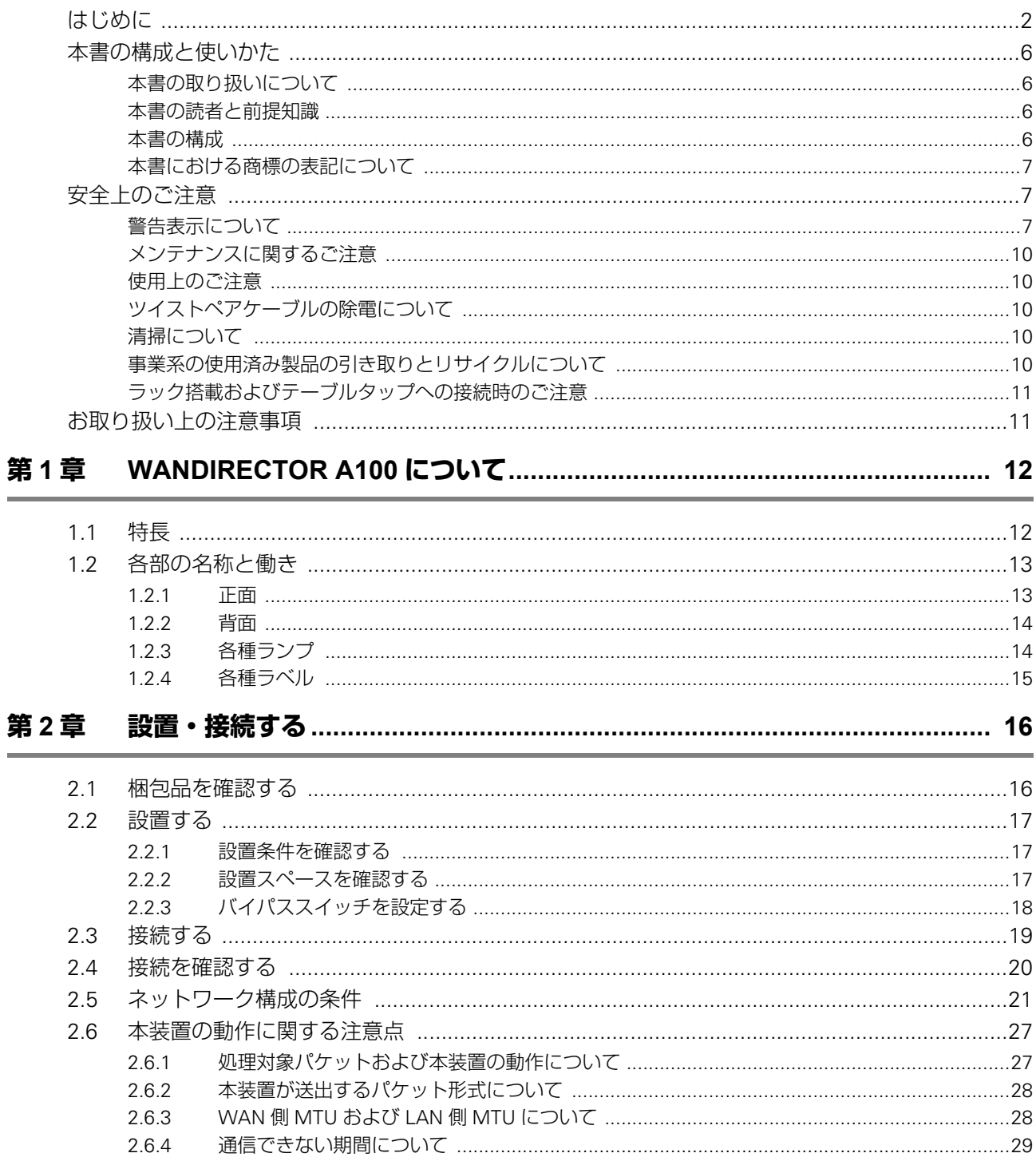

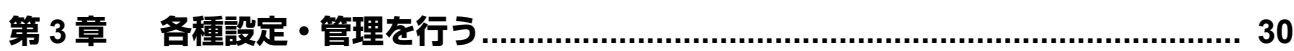

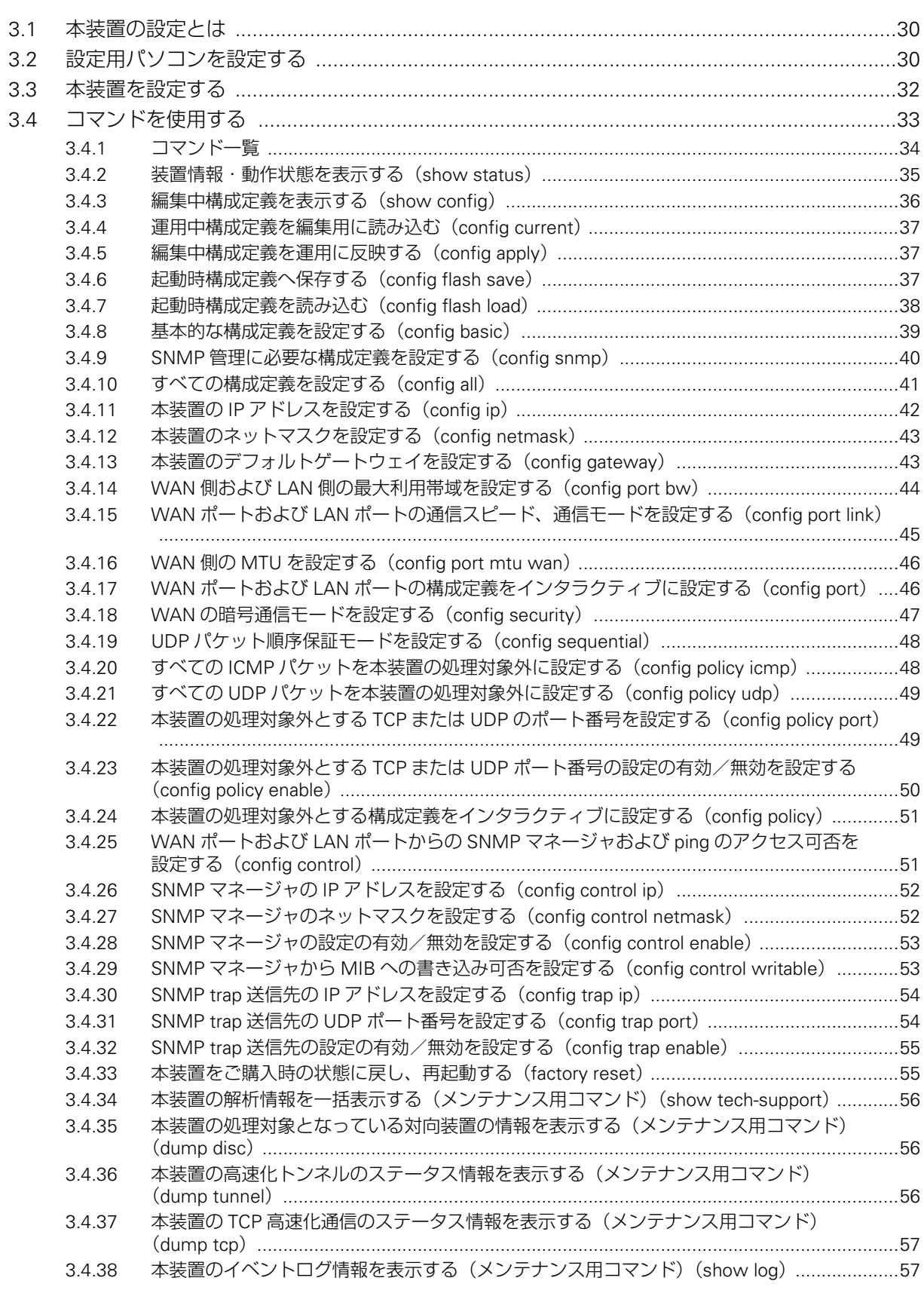

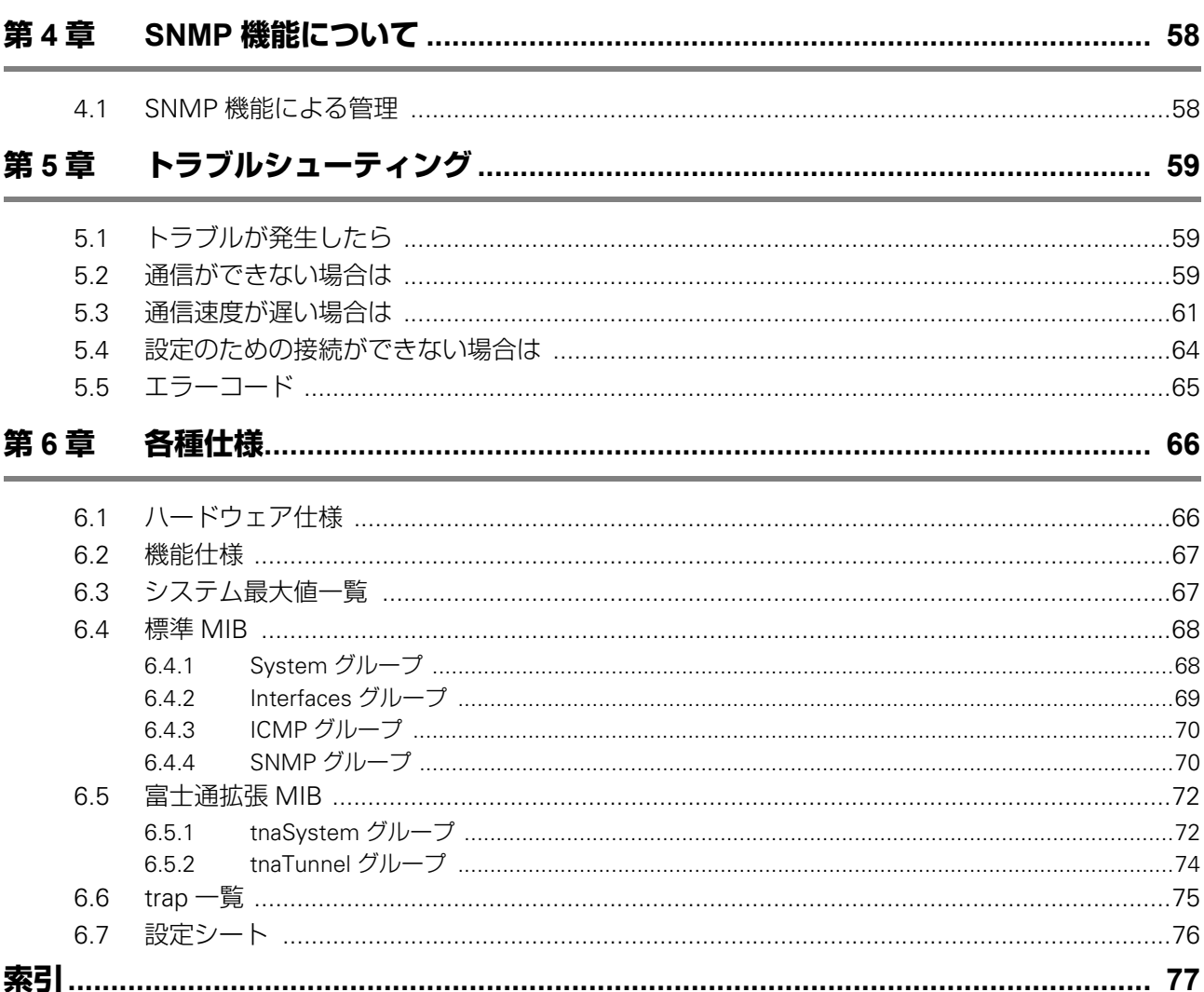

# <span id="page-5-0"></span>本書の構成と使いかた

本書では、本装置をお使いになる前に知っておいていただきたいことを説明しています。

## <span id="page-5-1"></span>**本書の取り扱いについて**

本取扱説明書には、本装置を安全に使用していただくための重要な情報が記載されています。 本装置を使用する前に本書を熟読してください。特に本書に記載されている「安全上のご注意」をよ く読み、理解されたうえで本装置を使用してください。また、本書は本装置の使用中、いつでも参照 できるように大切に保管してください。

お客様の生命、身体、財産に被害をおよぼすことなく弊社製品を安全に使っていただくために細心の 注意を払っています。本装置を使用する際には、本書の説明に従ってください。

#### <span id="page-5-2"></span>**本書の読者と前提知識**

本書は、ネットワーク管理を行っている方を対象に記述しています。 本書を利用するにあたって、ネットワークおよびインターネットに関する基本的な知識が必要です。

### <span id="page-5-3"></span>**本書の構成**

以下に、本書の構成と各章の内容を示します。

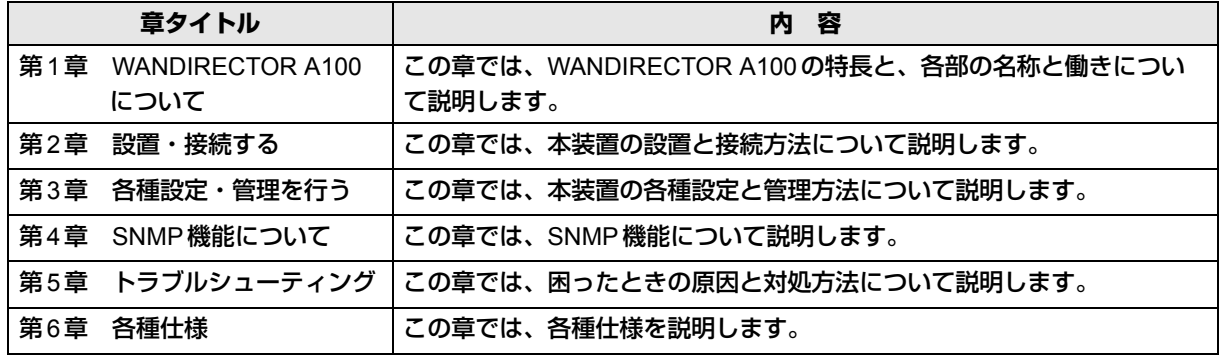

#### マークについて

本書で使用しているマーク類は、以下のような内容を表しています。

こんな事に気をつけて 本装置をご使用になる際に、注意していただきたいことを説明しています。

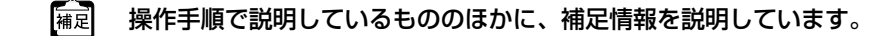

■参照 操作方法など関連事項を説明している箇所を示します。

製造物責任法(PL)関連の警告事項を表しています。本装置をお使いの際は必ず ⚠警告 守ってください。

製造物責任法(PL)関連の注意事項を表しています。本装置をお使いの際は必ず ▲注意 守ってください。

# <span id="page-6-0"></span>**本書における商標の表記について**

本書に記載されているその他の会社名および製品名は、各社の商標または登録商標です。

#### 製品名の略称について

本書では、Microsoft® Windows® XP operating systemをWindows® XPと略記しています。

# <span id="page-6-1"></span>安全上のご注意

## <span id="page-6-2"></span>**警告表示について**

本書では、人身への危害や財産を未然に防ぎ、本装置を安全に使用いただくために守っていただきた い事項を表示しています。以下の表示と記号の意味、内容をよくご理解のうえ、本書をお読みくださ い。

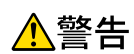

⚠注意

正しく使用しない場合、死亡や重傷など、人体への重大な障害をもたらすおそれがあること を示します。

正しく使用しない場合、軽傷または中程度の傷害を負うおそれがあることを示します。 また、本装置や本装置に接続している機器に損害を与えるおそれがあることを示します。

危害や損害の内容を示すために、以下の記号を使用しています。

![](_page_6_Picture_88.jpeg)

![](_page_7_Picture_0.jpeg)

#### 本装置を安全にお使いいただくために、必ずお守りください。正しく使用しない場合、死亡や重傷 など、人体への重大な障害をもたらすおそれがあることを示します。

![](_page_7_Picture_232.jpeg)

![](_page_8_Picture_0.jpeg)

#### 正しく使用しない場合、軽傷または中程度の傷害を負うおそれがあることを示します。 また、本装置や本装置に接続している機器に損害を与えるおそれがあることを示します。

![](_page_8_Picture_241.jpeg)

## <span id="page-9-0"></span>**メンテナンスに関するご注意**

- 決してご自身では修理を行わないでください。故障の際は、弊社の技術員または弊社が認定した 技術員によるメンテナンスを受けてください。
- 本装置をご自身で分解したり改造したりしないでください。本装置の内部には、高電圧の部分お よび高温の部分があり危険です。

## <span id="page-9-1"></span>**使用上のご注意**

- 本製品を安定した状態でご使用になれる期間は5年が目安です。これは使用環境温度が25℃、湿 度20~80%(RH)を想定した数値です。
- 本製品として提供される取扱説明書、装置本体は、お客様の責任においてご使用ください。
- 本製品の使用によって発生する損失やデータの損失については、弊社では一切責任を負いかねま す。また、本製品の障害の保証範囲はいかなる場合も、本製品の代金としてお支払いいただいた 金額を超えることはありません。あらかじめご了承ください。

## <span id="page-9-2"></span>**ツイストペアケーブルの除電について**

ツイストペアケーブルは、ご使用の環境などによって、静電気が帯電することがあります。静電気が 帯電したツイストペアケーブルをそのまま機器に接続すると、機器または機器の接続ポート(LAN/ WAN/MNG)が誤動作したり、壊れたりすることがあります。

機器に接続する直前に静電気除去ツール(注)などをご使用いただき、ツイストペアケーブルに帯電 している静電気をアース線などに放電して接続してください。

また、静電気を放電したあと、接続しないまま長時間放置すると、放電効果が失われますのでご注意 ください。

注)静電気除去ツールについて

下記静電気除去ツールに関しては、弊社の技術員または弊社が認定した技術員にご確認くださ い。

品名:LANケーブルESD除去ツール

型名:TS2002-001

## <span id="page-9-3"></span>**清掃について**

本装置を清掃する場合、布に水(または水で薄めた中性洗剤)を含ませ、固く絞ってからふいてくだ さい。

ふき取りのときに、本装置のスイッチ類やすきまなどに、水が入らないように十分にご注意くださ い。

### <span id="page-9-4"></span>**事業系の使用済み製品の引き取りとリサイクルについて**

法人のお客様から排出される弊社製品は「事業系IT製品リサイクルサービス」(有料)にて回収、リ サイクルし、資源の有効利用に取り組んでいます。 本製品の廃棄については、以下の富士通ホームページをご覧ください。 URL : <http://jp.fujitsu.com/about/csr/eco/products/recycle/recycleindex.html> 「IT製品の処分・リサイクル」

## <span id="page-10-0"></span>**ラック搭載およびテーブルタップへの接続時のご注意**

![](_page_10_Picture_1.jpeg)

本装置をラックへ搭載する場合は、使用温度環境の管理、物理的安定性の確保、漏えい電流に対す る注意が必要です。本装置のラックへの搭載は、これらの知識を有した技術者が行ってください。 感電、火災などの原因となります。

- 本装置の動作保証温度、湿度を超えないように、ラック内外の温度と湿度を管理してください。
- 本装置は、側面吸排気の構造となっております。吸気面および排気面をふさがないように設置し てください。
- 搭載するラックの最大積載量を考慮して搭載してください。
- 設置場所の電源供給能力を確認して設置してください。
- 本装置の電源ケーブルをテーブルタップに接続する場合、テーブルタップの接地線を通して大漏 えい電流が流れることがあります。電源接続に先立ち、必ず接地接続を行ってください。電源 ケーブルが分電盤に直接接続されない場合、工業用プラグをもったテーブルタップを使用してく ださい(本装置の漏えい電流は最大0.25mAです)。

# <span id="page-10-1"></span>お取り扱い上の注意事項

本装置を取り扱う際に、以下の点に注意してください。

• 本装置の構成定義情報は、設定完了後にお客様自身で管理・保管してください。 万一、故障発生時に弊社で復旧作業を行う場合は、弊社技術員がお客様で管理・保管していただ いている構成定義情報を使用させていただきます。 この構成定義情報をお客様からご提供いただけない場合は、復旧までに長時間かかる場合があり ます。

構成定義情報は、適宜バックアップを取り、最新状態のものを管理・保管してください。

• 本装置は、雷や静電気などに対する保護回路を内蔵しています。そのため、雷や静電気などが装 置内に進入すると、一部機能が使用できなくなることがあります。 この場合、装置の電源を再投入することで正常な状態に復旧します。なお、電源を再投入しても 一部機能が使用できない、または、電源が入らない場合は、「保護回路で保護しきれない状態とな り装置が破壊された」と考えられます。このような場合は、弊社の技術員または弊社が認定した 技術員にご確認ください。

# <span id="page-11-2"></span><span id="page-11-0"></span>第1章 WANDIRECTOR A100について

<span id="page-11-3"></span>**この章では、WANDIRECTOR A100 の特長と、各部の名称と働きについて説明します。**

# <span id="page-11-1"></span>1.1 特長

WANDIRECTOR A100(以降、本装置と記載)は拠点間のTCP/IP通信、UDP/IP通信を高速化、高信 頼化するネットワークアプライアンスです。

![](_page_11_Figure_5.jpeg)

本装置には以下の特長があります。

#### **TCP**高速化機能

高遅延ネットワークなど、通常のTCP/IP通信が低速化するネットワーク環境で、ユーザ間のTCP/IP 通信を高速化します。

#### **UDP/IP**ロスレス通信機能

独自の再送制御方式によって、UDP/IP通信をWANDIRECTOR A100間でパケットロスのない伝送を 実現します。

#### 簡単導入

ネットワークケーブルを接続し電源を入れるだけで、一切設定することなく簡単にご使用いただけま す。対向のWANDIRECTOR A100の認識、通信パラメータの設定、処理開始・終了を自動で行います。

#### 管理機能のサポート

コンソールポートおよびネットワーク経由で本装置を管理できます。ネットワーク経由の管理のため に、SNMP機能およびping応答機能を備えています。また、いくつかの通信パラメータを手動設定 する機能も備えています。

# <span id="page-12-0"></span>1.2 各部の名称と働き

各部の名称とその機能について説明します。

## <span id="page-12-1"></span>**1.2.1 正面**

![](_page_12_Figure_4.jpeg)

ゴシエーション、ポートはMDIをサポートしています。

## <span id="page-13-0"></span>**1.2.2 背面**

![](_page_13_Figure_2.jpeg)

市販の盗難防止用ケーブルを接続します。セキュリティスロットはKensington 社製のマイクロセーバ-セキュリティシステムに対応しています。 盗難防止用ケーブルは以下のものを購入してください。ほかの類似のケーブル は、取り付けられない場合があります。 商品名:サンワサプライ ノートパソコンセキュリティキット 商品番号:SL-38(1705943) (富士通コワーコ株式会社 お問い合わせ:電話番号0120-505-279)

## <span id="page-13-1"></span>**1.2.3 各種ランプ**

![](_page_13_Picture_227.jpeg)

![](_page_13_Picture_6.jpeg)

異常時は橙色で点灯します。弊社の技術員また は弊社が認定した技術員に連絡してください。

▲注意

**CHECKランプが緑色で点灯し ているときは、電源の切断を行 わないでください。構成定義が 破壊される場合があります。**

![](_page_13_Picture_228.jpeg)

## <span id="page-14-0"></span>**1.2.4 各種ラベル**

こんな事に気をつけて =

各ラベルははがしたり、汚したりしないでください。メンテナンスや修理作業に長時間かかる場合があります。

![](_page_14_Figure_4.jpeg)

# <span id="page-15-2"></span><span id="page-15-0"></span>第2章 設置・接続する

<span id="page-15-3"></span>**この章では、本装置の設置と接続方法について説明します。**

# <span id="page-15-1"></span>2.1 梱包品を確認する

本装置をお使いになる前に、梱包品を確認してください。 本製品には以下のものが同梱されています。すべてそろっていることを確認してください。

![](_page_15_Figure_5.jpeg)

![](_page_15_Picture_6.jpeg)

本体 本装置 (WANDIRECTOR A100) のことです。

電源ケーブル 本装置とコンセントをつなぐケーブルです。

アダプタプラグ 本装置の3ピンの電源ケーブルを2穴のコンセントに差し込むための アダプタです。

ケーブルホルダ 電源ケーブルを本装置に固定するためのホルダです。

![](_page_15_Picture_11.jpeg)

取扱説明書(本書) 製品(本装置)の取扱説明書です。

製品保証書 製品(本装置)の保証書です。修理の際に必要ですので、大切に保管 してください。

# <span id="page-16-0"></span>2.2 設置する

梱包品の確認が終わったら、以下の環境を確保して設置してください。 ラックに設置して本装置をご利用になる場合は、「ラック搭載機構取扱説明書」を参照してください。

## <span id="page-16-1"></span>**2.2.1 設置条件を確認する**

**八注意** 

**以下の設置条件を守って設置してください。設置条件以外の環境で本装置を使用すると、故障の原因と なります。**

![](_page_16_Picture_163.jpeg)

## <span id="page-16-2"></span>**2.2.2 設置スペースを確認する**

本装置の設置スペースと保守スペースを次に示します。

#### **● 本装置を卓上に設置する場合**

![](_page_16_Figure_10.jpeg)

#### **● 本装置をラックに搭載する場合**

設置スペース:ラックの設置スペースが必要です(ラックに添付のマニュアルを参照)。 保守スペース:ラック外形からの距離となります(上図)。

## <span id="page-17-0"></span>**2.2.3 バイパススイッチを設定する**

<span id="page-17-1"></span>△注意

**本装置をラックに設置する場合は、まずバイパススイッチの設定を行ってください。ラックに搭載した 状態では、バイパススイッチの操作ができません。**

#### バイパス機能とは

本装置は電源切断時や異常発生時に、WANポートとLANポートの間をバイパスして通信を継続させ ることができます。これを「バイパスモード」と呼びます。

一方、バイパスしないように設定することもできます。これを「カットモード」と呼びます。 「カットモード」は経路を二重化し、装置に障害が発生したタイミングで経路を切り替えたい場合や、 暗号化されないデータが外部に送信されることを防ぎたい場合などにご利用ください。

![](_page_17_Figure_7.jpeg)

異常発生時(バイパスモード)

異常発生時(カットモード )

![](_page_17_Figure_10.jpeg)

### バイパススイッチの設定手順

バイパススイッチの設定手順を説明します。

- **1.** 本装置の電源が切れていることを確認します。
- **2.** 装置側面のバイパススイッチのON/OFFの設定を確認します。

ご購入時の設定は、バイパスモード(SW1:ON側、SW2:ON側)になっています。

![](_page_17_Figure_16.jpeg)

**バイパススイッチを上図以外に設定すると、本装置が正常に動作しません。**

# <span id="page-18-0"></span>2.3 接続する

各インタフェースの用途に適したケーブルを準備します。

∧警告

**インタフェースコネクタには、適合するコネクタ以外を絶対に差し込まないでください。 感電・故障の原因となります。**

ケーブルは以下の順序で接続します。

- **1.** 本装置の電源スイッチが「◯」側へ押されていることを確認します。
- **2.** 本装置にLANケーブルを接続します。

![](_page_18_Figure_8.jpeg)

- **1)** LAN側のLANケーブルをLANポートに接続します。
- **2)** WAN側のLANケーブルをWANポートに接続します。
- **3)** 必要に応じて、監視ネットワークのLANケーブルをマネージメントポートに接続します。
- **3.** 本装置に電源ケーブルを接続します。

![](_page_18_Figure_13.jpeg)

- **1)** 本体背面の電源コネクタに電源ケーブルを差し込みます。
- **2)** ケーブルホルダを本装置に固定します。 ケーブルホルダを使用すると、電源ケーブルの抜けを防止できます。
- **3)** ケーブルホルダの可動部を電源ケーブルのつけねに合わせて、電源ケーブルを固定します。
- **4)** 本装置に差し込んだ電源ケーブルをコンセントにつなぎます。 2穴コンセントの場合は、アース線を接続してからアダプタプラグをコンセントにつなぎます。

∧警告

**本装置を鍵がかかるラックに搭載して、電源ケーブルを同梱のケーブルホルダで固定する場合、ラック内 部のサービスコンセントを使用してください。ラック外部のコンセントを使用する場合は、別途ラック内 部で電源ケーブルを固定してください。電源ケーブルに外部からの張力が加わると、ケーブルホルダに不 測の力が加わり、電源ケーブルの断線・接触不良を起こし、感電・火災の原因となります。**

こんな事に気をつけて =

• Ethernetケーブル長には制限があります。

バイパススイッチを「バイパスモード」に設定する場合は、LANポート、WANポートにそれぞれ接続 するEthernetケーブル長の合計を80m以下にしてください。80mを超える場合、電源切断時や異常発 生時に通信できなくなります。

バイパススイッチを「カットモード」に設定する場合、ケーブル長制限はEthernet規格と同じ100m以 下です。

• バイパススイッチを「バイパスモード」に設定する場合、LANポートおよびWANポートに接続する ネットワーク装置が「Auto MDI/MDI-X」をサポートしていない場合、電源切断時や異常発生時に通信で きない場合があります。ストレートケーブルを使用時に、通信できない組合せは以下のとおりです。

![](_page_19_Picture_188.jpeg)

<span id="page-19-1"></span>○:通信できる ×:通信できない

# <span id="page-19-0"></span>2.4 接続を確認する

本装置にLANケーブルが接続されたら、接続状況を確認します。

```
<mark>∧</mark>注意→
```

```
電源を切断してから再び投入する場合は、1秒以上間隔を空けてください。
間隔が短いと故障の原因になります。
```
こんな事に気をつけて

本装置を使用して通信を開始する前に、pingなどで疎通確認を行ってください。

- **1.** 電源ケーブルが正しくつながれていることを確認します。
- **2.** 電源スイッチを「|」側へ押して、本装置の電源を入れます。
- **3.** 正常に動作している場合、各ランプは下図のようになります。

![](_page_19_Figure_17.jpeg)

対向する本装置の起動後に開始された通信が、本装置の処理対象となります。 本装置を起動する前から通信している場合、いったん通信を終了してから再度通信を開始すると本装置 の処理対象となります。

# <span id="page-20-0"></span>2.5 ネットワーク構成の条件

本装置が正常に動作するネットワーク構成の条件について説明します。 また、標準的なネットワーク構成例を使って、接続に関する注意点を説明します。 「2.6 [本装置の動作に関する注意点」\(](#page-26-0)P.27)も併せて参照してください。

以下のすべての条件に適合していることを事前に確認してください。

![](_page_20_Picture_217.jpeg)

![](_page_21_Picture_189.jpeg)

注:通信できない期間が発生します。アプリケーション動作への影響に十分注意してください。

**■ 参照 「2.6.4 通信できない期間について| (P.29)** 

![](_page_21_Figure_4.jpeg)

• WANと接続しているルータとLAN側機器の間に本装置を使用します。 本装置ペアを経由するトラフィックが、本装置の処理対象となります。本装置の処理対象外のト ラフィックはパススルーされます。

## ネットワーク構成例**1**

- WANポートはWANと接続しているルータ側のネットワークと接続します。LANポートはLAN側 のネットワークと接続します。
- LANポートとWANポートを逆に接続すると、本装置の機能が正常に動作しません。
- 本装置ペアの経路では、IPsec ESP(IP protocol:50)パケットおよび ping(ICMP Echo Request/ Reply)パケットが流れるように、経路中にあるルータ、ファイアウォールなどを適切に設定しま す。
- IPsec ESPパケットおよびpingパケットが通らない経路では、本装置を使用できません。
- 本装置のLANポート側のネットワークに接続するすべての通信ホストを、ping応答するように設 定してください。
	- ping応答しない通信ホストの通信は、本装置の処理対象外となります
- NATを使用した経路では通信できないため、本装置を使用できません。 本装置の処理対象とするすべての通信ホストは、同じIPアドレス体系を使用します。 したがって、グローバルIPアドレスを使用するか、同じプライベートIPアドレス体系を使用して ください。

![](_page_22_Figure_9.jpeg)

- 本装置ペアを経由しない通信は、本装置の処理対象外となります。 上図ではA-C間は処理対象外となります。ただし、通常の通信は可能です。 B-C間は処理対象となります。 A-B間は処理対象外となりますが、通常の通信は可能です。
- VPNルータをお使いの場合は、VPNルータのLAN側に本装置を接続します。 VPNルータのWAN側に本装置を接続した場合、TCP高速化効果が得られません。

![](_page_23_Figure_2.jpeg)

3箇所以上の拠点間で通信を行う場合、本装置を導入している拠点間の通信のみが処理対象となりま す。上図では拠点A、B、Cに本装置を導入していて、拠点Dは未導入です。この場合、拠点A、B、 C間の通信は処理対象となります。一方で、A-D、B-D、C-D間の通信は処理対象外となります。

![](_page_23_Figure_4.jpeg)

#### <span id="page-23-0"></span>ネットワーク構成例**4**

本装置のLANポートとWANポートを対向接続するネットワーク構成では、本装置を使用できません。 同一拠点内に複数の本装置を使用する場合は、ご注意ください。

<span id="page-24-0"></span>• 使用できない例

本装置のLANポートにつながるネットワークを、外部ネットワーク(WAN経由の他拠点接続や、 Internet接続など)へ接続しないでください。下図では、拠点B-C間、および拠点B-Internet間で、 本装置を接続する前の状態より通信性能が著しく低下する場合があります。

![](_page_24_Figure_4.jpeg)

• 使用できる例

外部ネットワーク(WAN経由の他拠点接続や、Internet接続など)へ接続する経路がある場合、そ の経路中に、本装置を配置しないように、ネットワークを構成してください。 本装置を使って、Internet接続を高速化することはできません。

![](_page_24_Figure_7.jpeg)

<span id="page-25-0"></span>• 使用できない例

上りと下りで経路が異なり本装置を経由しない経路が存在するネットワークでは、本装置を使用 できません。

![](_page_25_Picture_4.jpeg)

• 使用できる例 本装置を集線部分に適用してください。

![](_page_25_Figure_6.jpeg)

# <span id="page-26-0"></span>2.6 本装置の動作に関する注意点

## <span id="page-26-1"></span>**2.6.1 処理対象パケットおよび本装置の動作について**

本装置の処理対象パケットの条件を、下表の「処理対象パケット」に示します。 また、本装置は、LANポートから下表の「トリガーパケット」を受信したことを契機として、処理を 開始します。

![](_page_26_Picture_342.jpeg)

(注)本装置を起動する前から継続して通信している場合、いったん通信を終了して再度通信を開始 するまで、パススルーします。

また、以下のパケットはパススルーします。

-TCP MSS、Window Scaling、SACK Permit、SACK、Timestamp以外のオプションを含むTCPパケット

その他、以下の点に注意してください。

- 以下のパケットはパススルーします。
	- LAN側MTUを超えるパケットで、DF=0 のパケット(IPヘッダーのDF (Don't Fragment) ビット=0)
	- IP フラグメントパケット
	- IP オプションのあるパケット
- 処理対象パケットで、LAN側MTUを超え、DF=1のパケットは破棄されます。さらに、本装置は 通信ホストへ、ICMP unreachableメッセージを返送し、MTUを超えていることを明示的に通知し ます。

■ 参照 LAN側MTU→ [2.6.3 WAN側MTUおよび LAN側MTU[について」\(](#page-27-1)P.28)

- MSSオプション以外のTCPオプション (SACK、Time Stamp オプションなど)は、本装置を通過 する際に削除されます。
- IPチェックサムエラー、TCPチェックサムエラーのパケットは破棄されます。
- 本装置のLANポート側ネットワークとWANポート側ネットワークとの間で、通信ホストを移動 するネットワーク構成の変更を行った場合は、変更した拠点の本装置を再起動してください。
- WANポートまたはIANポートに接続されたルータを交換した場合は、変更した拠点の本装置を再 起動してください。
- 通信ホスト間の帯域が保証されない場合(ベストエフォート型の回線契約の場合)通信性能が劣 化する可能性があります。
- 本装置の性能は、WAN回線帯域、遅延時間、パケットロス率などのネットワーク条件によって、 変動します。
- 通信ホストで実行するアプリケーションの種類またはネットワーク条件によって、本装置の効果 が発揮できない場合があります。
- TCP高速化通信を開始する前に、pingなどで疎通確認を行ってください。

## <span id="page-27-0"></span>**2.6.2 本装置が送出するパケット形式について**

「トリガーパケット」を契機として、各装置間で下図に示す通信を行います。

- 本装置が送出するICMPパケット、IPsecパケットのIPアドレス、MACアドレスのソース、およ びディスティネーションには、トリガーパケットのソース、ディスティネーションを使用します。
- 本装置がSNMP通信、Ping応答する場合、本装置のIPアドレスおよびMACアドレスを使用しま す。

これらのパケットが装置間で通信できるようにしてください。

![](_page_27_Figure_6.jpeg)

## <span id="page-27-1"></span>**2.6.3 WAN側MTUおよびLAN側MTUについて**

- WAN側MTUとは、対向の本装置間の経路MTUを指します。
- LAN側MTUとは、本装置と通信ホスト間の経路MTUを指します。
- TCP高速化通信およびUDP/IPロスレス通信では、通信ホストが送出したパケットを本装置が IPsec ESP形式でカプセリングするため、WAN側MTUより、LAN側MTUは小さくなります。
- 本装置は、入力パケットをフラグメントしません。
- 本装置が送出するIPsecデータパケットのパケット長は、以下の式で求められます。

IPsecデータパケット長 = CEILING( (元のデータパケット長 + 18) , 16) + 40 [Byte]

CEILING( x , 16)は、xの値を16の倍数に切り上げることを意味しています。

• WAN側MTUを設定したときのLAN側MTUは、以下の式で求められます。

LAN側MTU = FLOOR( (WAN側MTU - 40), 16) - 18 [Byte]

FLOOR( x , 16)は、xの値を16の倍数に切り下げることを意味しています。

## <span id="page-28-0"></span>**2.6.4 通信できない期間について**

本装置がトリガーパケットを受信したとき、通信できない期間が発生することがあります。その条件 を以下に示します。

![](_page_28_Picture_168.jpeg)

通信できない期間に、本装置はトリガーパケットと同一アドレスの入力パケットを破棄します。ま た、通信できない期間はWANの通信条件(遅延時間、パケットロス率)に依存して変動します。

# <span id="page-29-3"></span><span id="page-29-0"></span>第3章 各種設定・管理を行う

<span id="page-29-4"></span>**この章では、本装置の各種設定と管理方法について説明します。**

# <span id="page-29-1"></span>3.1 本装置の設定とは

本装置は一切設定をしなくても使用できます。

しかし、より高度に利用できるように、以下の設定・管理機能を備えています。

- 装置情報、および動作状態の表示
- WAN側およびLAN側の最大利用帯域の設定
- WANポートおよびLANポートの通信スピード、通信モードの設定
- WAN側のMTUの設定
- 暗号通信モードの設定
- UDPパケット順序保証モードの設定
- SNMP機能、およびping応答機能を利用するために必要な設定
- 処理対象外とするTCPまたはUDPポート番号の設定
- すべてのUDPまたはICMPを処理対象外とする設定
- 本装置をご購入時の状態に戻す

ping応答機能を使いたい場合、以下の設定を行います。

- 本装置のIPアドレス、ネットマスク、およびデフォルトゲートウェイを設定します。
- LANポートおよびWANポートから、本装置へのアクセスを受け付けるかどうかを設定します。ご 購入時はマネージメントポートのみから、本装置へのアクセスを受け付ける設定になっています。

SNMP機能を使いたい場合、上記に加えて以下の設定を行います。

- 本装置へアクセス可能とするSNMPマネージャを、最大4つ設定できます。 ご購入時はすべてのSNMPマネージャからのアクセスを、許可する設定になっています。
- 本装置からのSNMP trap送信先を、最大4つ設定できます。 ご購入時はSNMP trapを、どこにも送信しない設定になっています。

# <span id="page-29-2"></span>3.2 設定用パソコンを設定する

#### 必要なハードウェア/ソフトウェア

本装置を接続するために、以下のハードウェアとソフトウェアを用意します。

- 設定用パソコン ターミナルソフトウェアがインストールされたパソコン(1台)
- RS232Cクロスケーブル 本装置と設定用のパソコンをつなぐRS232Cクロスケーブル

#### 設定用パソコンの接続手順

設定用パソコンと本装置の接続手順を説明します。

- **1.** 設定用パソコンと本装置の電源が切れていることを確認します。
- **2.** 設定用パソコンと本装置を、RS232Cクロスケーブルで接続します。

![](_page_30_Figure_5.jpeg)

- **3.** 本装置の電源を入れ、接続を確認します。
	- 参照 接続の確認→ [2.4 接続を確認する] (P.20)

### 設定用パソコンの設定手順

設定用パソコンの設定手順を説明します。

- **1.** 設定用パソコンの電源を入れ、ターミナルソフトウェアを起動します。
- **2.** ターミナルソフトウェアのシリアル通信条件を、以下のように設定します。

![](_page_30_Picture_158.jpeg)

シリアル通信条件の設定方法については、ターミナルソフトウェアのマニュアルを参照してく ださい。

- 3. 「Return] キーまたは「Enter] キーを押します。
- **4.** [画面に「> 」と表示されたことを確認します。

# <span id="page-31-0"></span>3.3 本装置を設定する

本装置は「構成定義」の設定で動作します。構成定義は設定用パソコンのターミナルソフトウェアを 使用して設定します。

構成定義の設定手順は、以下のとおりです。

- **1)** 編集中構成定義を設定する
- **2)** 編集中構成定義を確認する(show config)
- **3)** 編集中構成定義を設定用パソコンに保存する
- **4)** 編集中構成定義を運用に反映し、動作確認する(config apply)
- **5)** 編集中構成定義を起動時構成定義に保存し、再起動する(config flash save)

![](_page_31_Figure_9.jpeg)

電源再投入時に、起動時構成定義の内容が運用中構成定義および編集中構成定義に読み込まれます。

構成定義の種類を以下に示します。

- 編集中構成成義 編集中の構成定義です。
- 運用中構成定義 現在運用に適用されている構成定義です。
- 起動時構成定義 起動時に運用中構成定義および編集中構成定義に読み込まれる構成定義です。

こんな事に気をつけて =

- config flash saveコマンドを実行する前に、show configコマンドの表示結果(構成定義)をテキスト ファイルとして設定用パソコンに保存し、大切に管理してください。構成定義を保存していない場合、 本装置が故障または交換したときに構成定義を復元することができません。
- config flash saveコマンドを実行すると再起動します。いったん通信が切れますので、注意してくださ い。
- config flash saveコマンドを実行しないで電源再投入した場合、運用中構成定義および編集中構成定義 は設定する前の状態に戻ります。

# <span id="page-32-0"></span>3.4 コマンドを使用する

本装置の状態を確認するときや、構成情報を設定するときは、コマンドを使用します。 コマンド入力形式は以下の規約に従って記載しています。

- < > :パラメータ名称を示しています。
- { } :括弧内のオプションやパラメータのうち、どれかを選択することを示しています。

[n..m] :n~mの間の数字を選択することを示しています。

#### こんな事に気をつけて =

- #から始まる行はコメント行として認識され、入力しても無視されます。
- コマンドのシンタックスが誤っている場合、エラーメッセージを表示します。
- コマンドのパラメータが設定できない値の場合、エラーメッセージを表示します。このとき、設定は変 わりません。
- コマンドのパラメータおよびオプションがすべて省略された場合、エラーメッセージを表示せず、設定 も変わりません。
- 大文字、小文字を識別します。
- **•**[Ctrl]キー(または[control]キー)を押しながら[u]キーを押すと、入力行をクリアします。 篇足
	- **•**[Ctrl]キー(または[control]キー)を押しながら[c]キーを押すと、インタラクティブに設定中 のコマンド実行を中止します。ただし、それまでに設定したパラメータおよびオプションは有効で す。

# <span id="page-33-0"></span>**3.4.1 コマンド一覧**

![](_page_33_Picture_428.jpeg)

# <span id="page-34-0"></span>**3.4.2 装置情報・動作状態を表示する(show status)**

#### 機能

以下の情報を表示します。

- 製品名
- シリアル番号
- マネージメントポートのMACアドレス

#### 入力形式

show status

#### 実行例

![](_page_34_Picture_303.jpeg)

- 現在の動作状態
- エラーログの有無

# <span id="page-35-0"></span>**3.4.3 編集中構成定義を表示する(show config)**

#### 機能

編集中構成定義を、configコマンド形式で表示します。

![](_page_35_Picture_4.jpeg)

本コマンドで表示されるすべての結果をテキストファイルとして保存し、ターミナルソフトウェア上で ペーストすると、同一の設定を再現できます。

#### 入力形式

show config

#### 実行例

![](_page_35_Picture_242.jpeg)
# **3.4.4 運用中構成定義を編集用に読み込む(config current)**

#### 機能

運用中構成定義を、編集中構成定義にコピーします。

#### 入力形式

config current

#### 実行例

>

> config current

### **3.4.5 編集中構成定義を運用に反映する(config apply)**

#### 機能

編集中構成定義を運用中構成定義へコピーし、運用に反映します。

#### 入力形式

config apply

#### 実行例

>

> config apply

### **3.4.6 起動時構成定義へ保存する(config flash save)**

#### 機能

編集中構成定義を起動時構成定義に保存し、再起動します。

こんな事に気をつけて =

- いったん、通信が切れますのでご注意ください。
- 本コマンド実行前の起動時構成定義の内容は消去されます。

#### 入力形式

config flash save

#### 実行例

> config flash save # WANDIRECTOR A100 # V1.05R1 # Copyright (C) 2010 FUJITSU LIMITED. All Rights Reserved. config ip 192.168.0.1 config netmask 255.255.255.0 config gateway 0.0.0.0 config port bw wan 400 config port link wan 1000 config port mtu wan 1500 config port bw lan 400 config port link lan 1000 config security on config sequential off config policy icmp off config policy udp off config policy port tcp 1 0 config policy enable tcp 1 off

config policy port tcp 2 0 config policy enable tcp 2 off config policy port tcp 3 0 config policy enable tcp 3 off config policy port tcp 4 0 config policy enable tcp 4 off config policy port udp 1 0 config policy enable udp 1 off config policy port udp 2 0 config policy enable udp 2 off config policy port udp 3 0 config policy enable udp 3 off config policy port udp 4 0 config policy enable udp 4 off config control lan off config control wan off config control ip 1 0.0.0.0 config control netmask 1 0.0.0.0 config control enable 1 off config control writable 1 off config control ip 2 0.0.0.0 config control netmask 2 0.0.0.0 config control enable 2 off config control writable 2 off config control ip 3 0.0.0.0 config control netmask 3 0.0.0.0 config control enable 3 off config control writable 3 off config control ip 4 0.0.0.0 config control netmask 4 0.0.0.0 config control enable 4 off config control writable 4 off config trap ip 1 0.0.0.0 config trap port 1 162 config trap enable 1 off config trap ip 2 0.0.0.0 config trap port 2 162 config trap enable 2 off config trap ip 3 0.0.0.0 config trap port 3 162 config trap enable 3 off config trap ip 4 0.0.0.0 config trap port 4 162 config trap enable 4 off config apply !! Saving configuration to Flash !! Automatic Reset disconnects current communication !! Are you sure? (yes) ← yesと入力した場合のみ保存されます。それ以外を入力すると保存されません。 !! Flash save cancelled

### **3.4.7 起動時構成定義を読み込む(config flash load)**

#### 機能

起動時構成定義を読み込みます。

#### 入力形式

>

config flash load

#### 実行例

>

> config flash load

**38**

# **3.4.8 基本的な構成定義を設定する(config basic)**

#### 機能

基本的な構成定義を、プロンプト表示に従って、インタラクティブに設定します。

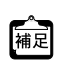

プロンプト中の[ ]の値は現在の設定値です。 [Return] キーまたは [Enter] キーのみを入力した場合、設定値は変わりません。

#### 入力形式

config basic

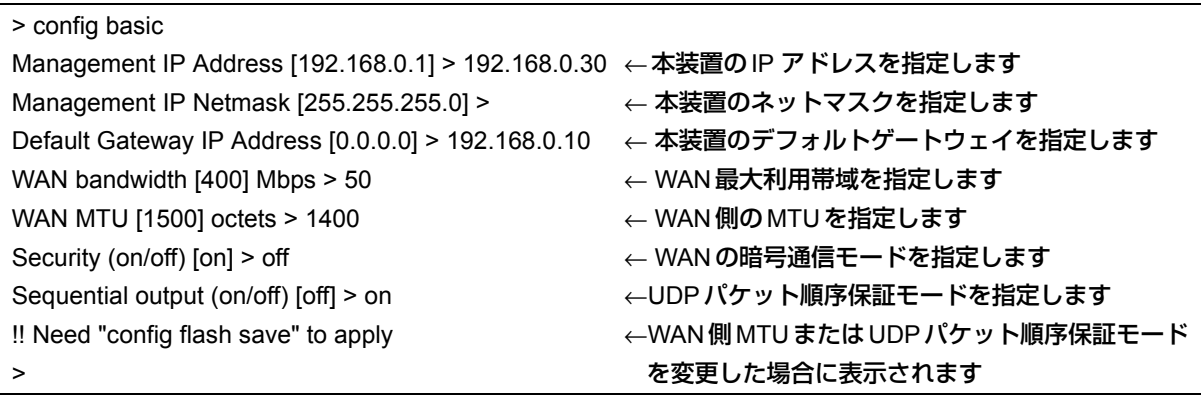

# **3.4.9 SNMP管理に必要な構成定義を設定する(config snmp)**

#### 機能

SNMP管理に必要な構成定義を、プロンプト表示に従って、インタラクティブに設定します。

プロンプト中の[ ]の値は現在の設定値です。 【補足】プロンプト中の[ Jの値は現在の設定値です。<br>[Return] キーまたは [Enter] キーのみを入力した場合、設定値は変わりません。

#### 入力形式

config snmp

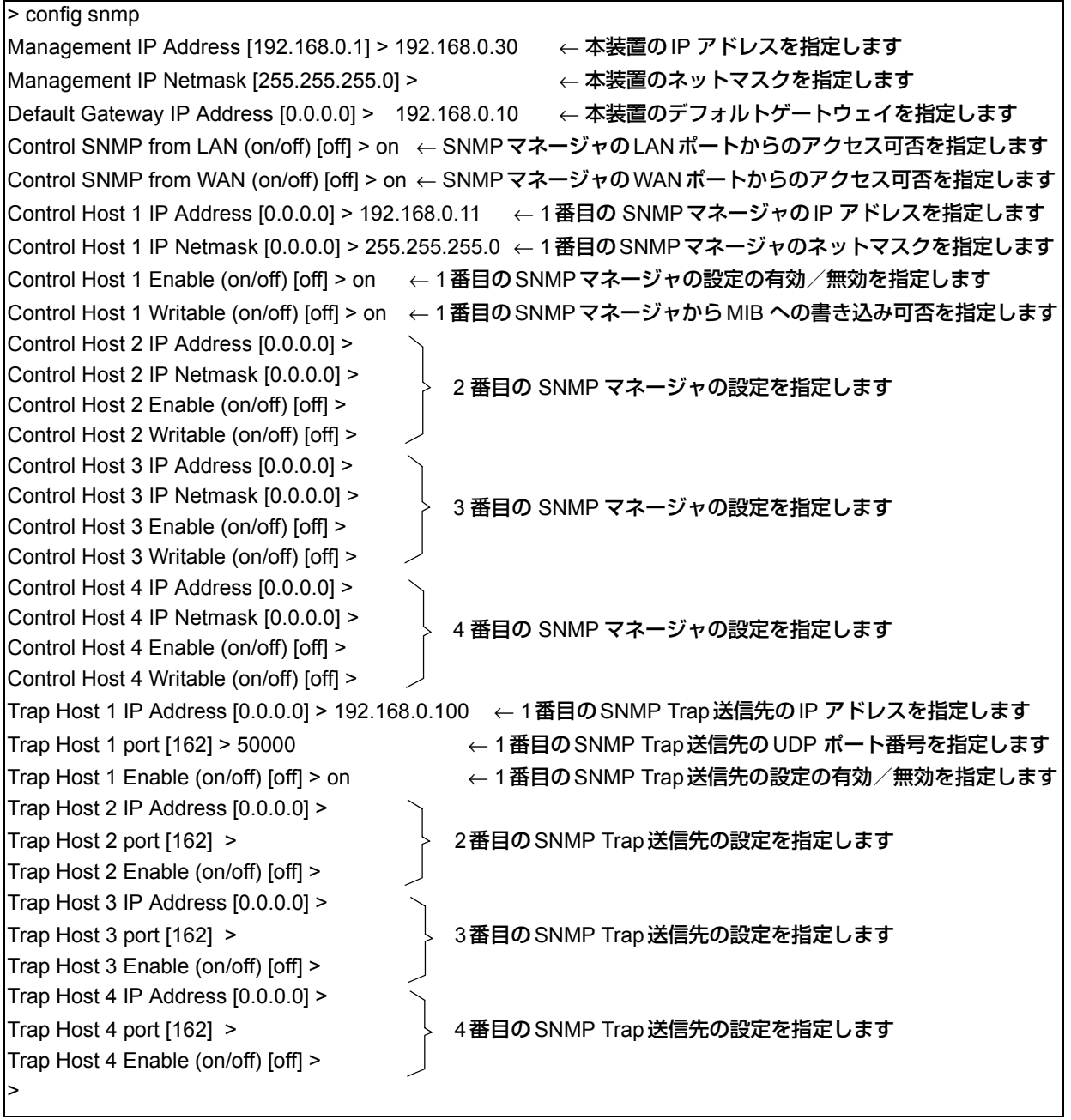

# **3.4.10 すべての構成定義を設定する(config all)**

#### 機能

すべての編集中構成定義を、プロンプト表示に従って、インタラクティブに設定します。

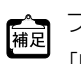

プロンプト中の[ ]の値は現在の設定値です。 【論】プロンプト中の[ Jの値は現在の設定値です。<br>- [Return] キーまたは [Enter] キーのみを入力した場合、設定値は変わりません。

#### 入力形式

config all

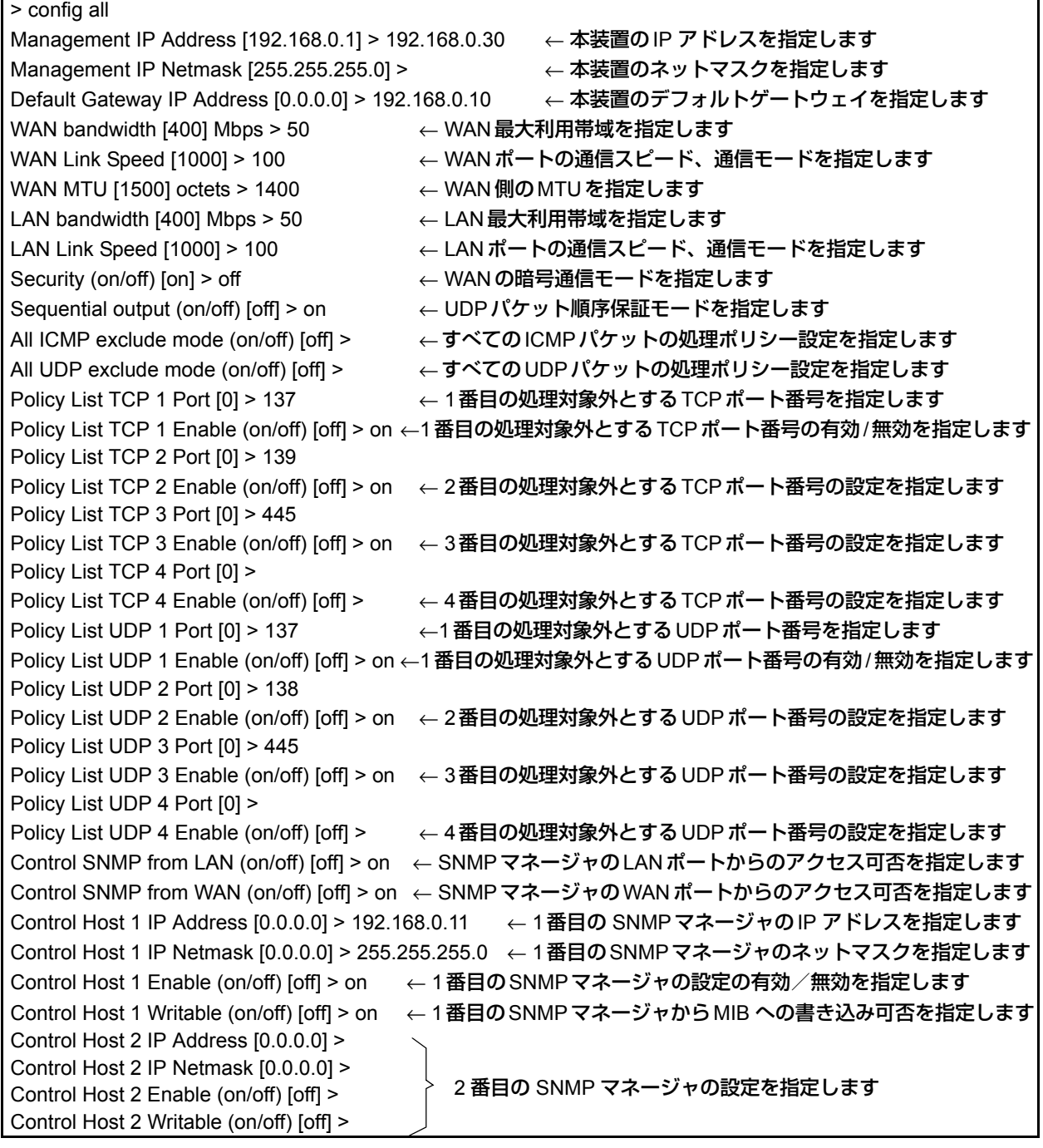

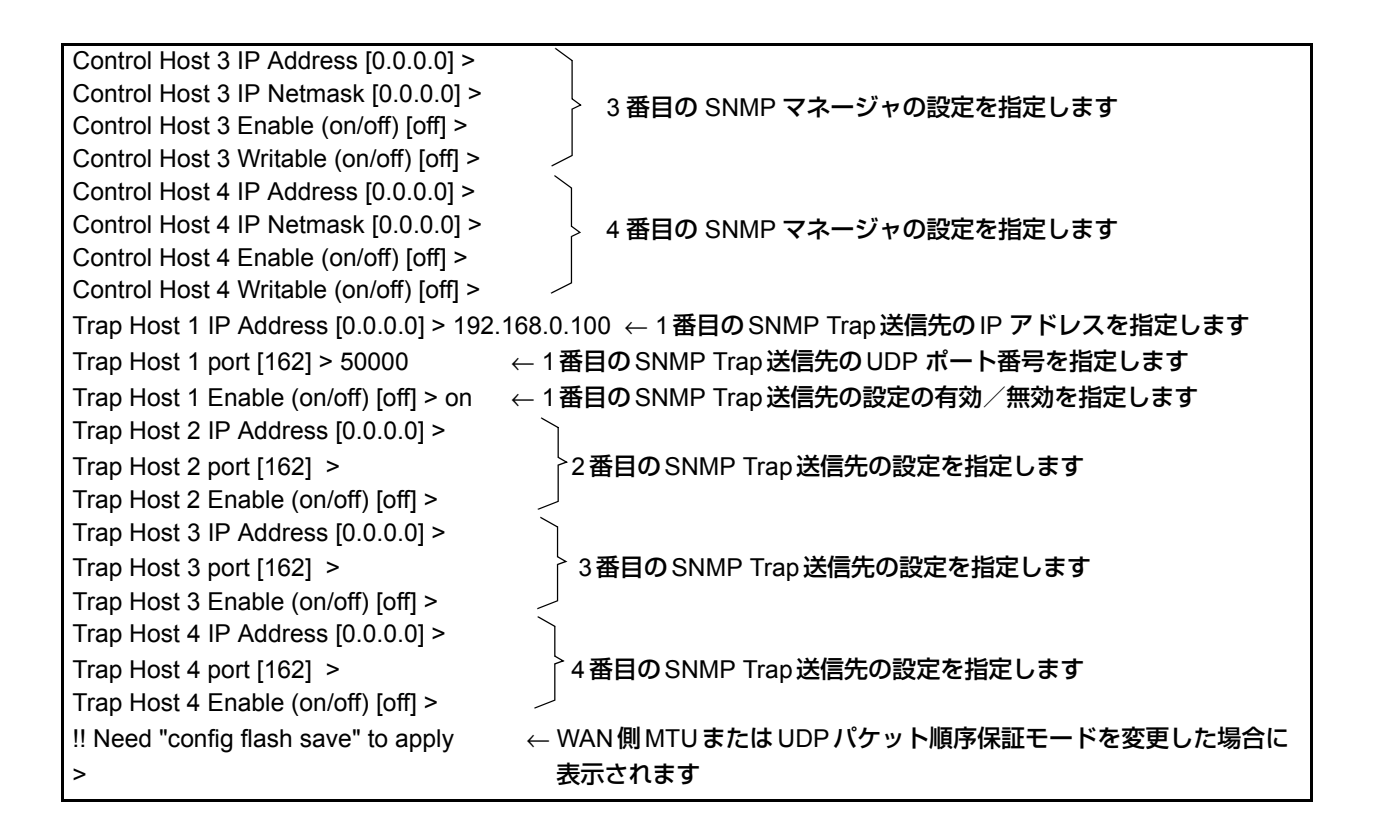

### **3.4.11 本装置のIPアドレスを設定する(config ip)**

#### 機能

本装置のIPアドレスを設定します。

#### 入力形式

config ip <*address*>

#### オプション

● <address> 本装置のIPアドレスを指定します。

#### 初期値

192.168.0.1

```
> config ip 192.168.0.30
>
```
# **3.4.12 本装置のネットマスクを設定する(config netmask)**

#### 機能

本装置のネットマスクを設定します。

#### 入力形式

config netmask <*mask*>

#### オプション

● <mask> 本装置のネットマスクを指定します。

#### 初期値

255.255.255.0

#### 実行例

 $\,$ 

> config netmask 255.255.255.0

### **3.4.13 本装置のデフォルトゲートウェイを設定する (config gateway)**

#### 機能

本装置のデフォルトゲートウェイを設定します。

#### 入力形式

config gateway <*gateway-address*>

#### オプション

• <gateway-address> 本装置のデフォルトゲートウェイのIPアドレスを指定します。

#### 初期値

0.0.0.0

>

#### 実行例

> config gateway 192.168.0.10

# <span id="page-43-0"></span>**3.4.14 WAN側およびLAN側の最大利用帯域を設定する (config port bw)**

#### 機能

WAN側およびLAN側の最大利用帯域を設定します。

本装置の処理対象となる送出トラフィックを設定した帯域内に収めて送出するように帯域制御しま す。パススルーされるトラフィックに関しては、本設定に関係なく通過させます。

こんな事に気をつけて =

- config wan bandwidthは、コマンド名を config port bw wan に変更しました。
- これまでどおり、旧コマンド(config wan bandwidthコマンド)も使用可能です。
- LAN側の最大利用帯域を低く設定し過ぎた場合、動作が不安定になる場合があります。
- LAN側の最大利用帯域値の設定変更は、UDP/IPロスレス通信を行う場合でかつ受信側ホストの受信処 理能力が不足している場合のみ、お使いください。
- 本装置から送出するトラフィックに対して、帯域制御します。
- 受信するトラフィックは、帯域制御しません。

#### 入力形式

config port bw {wan|lan} <*mbps*>

#### オプション

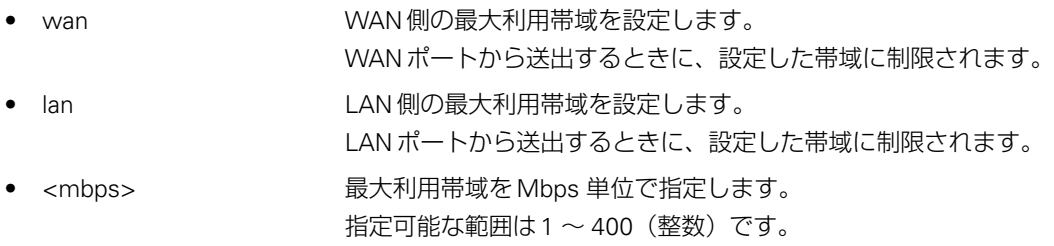

#### 初期値

400

#### 実行例

> config port bw wan 50 >

# <span id="page-44-0"></span>**3.4.15 WANポートおよびLANポートの通信スピード、通信モードを 設定する(config port link)**

#### 機能

WANポートおよびLANポートの通信スピード、通信モードを設定します。

こんな事に気をつけて =

- 接続相手が10Mbps/全二重通信固定モードまたは100Mbps/全二重通信固定モードの場合は、本コマ ンドで接続相手の通信スピード、通信モードに合わせて設定してください。
- 本コマンドで、通信スピードまたは通信モードの設定を変更してconfig applyを実行した場合、いった ん通信が切れますのでご注意ください。

#### 入力形式

config port link {wan|lan} {10|100|1000}

#### オプション

- wan WANポートの通信スピード、通信モードを設定します。
- lan LANポートの通信スピード、通信モードを設定します。
- 10 10Mbps/全二重通信固定モードに設定します。
- 100 100Mbps/全二重通信固定モードに設定します。
- 1000 1000 10/100/1000Mbps / オートネゴシエーションモードに設定します。

#### 初期値

1000

#### 実行例

> config port link wan 100 >

## <span id="page-45-0"></span>**3.4.16 WAN側のMTUを設定する(config port mtu wan)**

#### 機能

WAN側のMTUを設定します。

こんな事に気をつけて – config wan mtuは、コマンド名をconfig port mtu wanに変更しました。 これまでどおり、旧コマンド(config wan mtuコマンド)も使用可能です。

#### 入力形式

config port mtu wan <*mtu*>

#### オプション

● <mtu> MAN側のMTUを指定します。単位はoctet です。 指定可能な範囲は576 ~ 2026(整数)です。

#### 初期値

1500

#### 実行例

> config port mtu wan 1400 !! Need "config flash save" to apply >

# **3.4.17 WANポートおよびLANポートの構成定義をインタラクティブ に設定する(config port)**

#### 機能

WANポートおよびLANポートに必要な構成定義をプロンプトに従って、インタラクティブに設定し ます。

こんな事に気をつけて =

- 接続相手が10Mbps/全二重通信固定モードまたは100Mbps/全二重通信固定モードの場合は、本コマ ンドで接続相手の通信スピード、通信モードに合わせて設定してください。
- 本コマンドで、通信スピードまたは通信モードの設定を変更してconfig applyを実行した場合、いった ん通信が切れますのでご注意ください。

#### 入力形式

config port

#### 実行例

> config port WAN bandwidth [400] Mbps > 50 WAN Link Speed [1000] > 100 WAN MTU [1500] octets > 1400 LAN bandwidth [400] Mbps > 50 LAN Link Speed [1000] > 100 !! Need "config flash save" to apply >

# **3.4.18 WANの暗号通信モードを設定する(config security)**

#### 機能

本装置の暗号通信モードを設定します。

こんな事に気をつけて =

本コマンドによる設定変更は、config flash saveコマンドを実行したあとで有効になります。

#### 入力形式

```
config security {on|off}
```
#### オプション

- on AES-256モードで、暗号通信を行います。
- off **with a state of the NULLモードで、非暗号通信を行います。**

#### こんな事に気をつけて 一

- 対向の本装置間で暗号通信モードの設定が異なる場合、NULLモードで非暗号通信を行いますので注意 してください。
- 対向の本装置ペアの両方がAES-256モードに設定している場合でも、以下の条件ではパススルーするた め、非暗号通信となりますので注意してください。
	- バイパススイッチを「バイパスモード」に設定している場合で、本装置ペアのどちらか一方の電源切 断時や異常発生時
	- $-$  [6.3 システム最大値一覧] (P.67) の同時対向数、同時 TCP セッション数を超えたとき
	- 本装置の処理対象外の通信

#### 初期値

on

#### 実行例

- > config security off
- !! Need "config flash save" to apply

>

# **3.4.19 UDPパケット順序保証モードを設定する(config sequential)**

#### 機能

UDPパケット順序保証モードを設定します。

UDPパケット順序保証モードとは、本装置ペア間で、UDPパケットの到達順序が入れ替わらないこ とを保証するモードです。

本装置はUDP/IPロスレス通信機能を有しているため、本モードをonにした場合、ジッタが大きくな ることがあります。リアルタイム性の高いストリーミング通信などでは本モードをoff(初期値)に してお使いください。

#### こんな事に気をつけて =

UDPパケット順序保証モードは、受信側装置に対して有効/無効を設定してください。送信側装置に対し て設定しても効果はありません。

#### 入力形式

```
config sequential {on|off}
```
#### オプション

- on UDPパケット順序保証モードを有効にします。
- off UDPパケット順序保証モードを無効にします。

#### 初期値

off

>

#### 実行例

> config sequential off

# **3.4.20 すべてのICMPパケットを本装置の処理対象外に設定する (config policy icmp)**

#### 機能

LANポートで受信したすべてのICMPパケットについて、UDP/IPロスレス通信機能の処理対象、ま たは処理対象外とするポリシーを設定します。

#### 入力形式

config policy icmp {on|off}

#### オプション

- on 2000 のことのことのことを知覚する
- off する のかい この の理対象とする

#### 初期値

off

#### 実行例

> config policy icmp on >

# **3.4.21 すべてのUDPパケットを本装置の処理対象外に設定する (config policy udp)**

#### 機能

LANポートで受信したすべてのUDPパケットについて、UDP/IPロスレス通信機能の処理対象、また は処理対象外とするポリシーを設定します。

#### 入力形式

config policy udp {on|off}

#### オプション

- on 2000 のことのことを 処理対象外とする
- off **2000 の の の の の の 字 対象とする**

#### 初期値

off

>

#### 実行例

```
> config policy udp on
```
#### こんな事に気をつけて

- 本コマンドで処理対象外とする設定を行った場合、config policy port udpコマンドの設定にかかわらず、 すべてのUDPパケットは処理対象外となります。
- config policy port udpコマンドによって、個別のポート番号だけを処理対象外に設定する場合は、本コ マンドでは、処理対象とする設定(config policy udp off)を行ってください。

## **3.4.22 本装置の処理対象外とするTCPまたはUDPのポート番号を設 定する(config policy port)**

#### 機能

TCP高速化機能およびUDP/IPロスレス通信機能の対象外とするポート番号を設定します。 ポート番号は、4つまで設定できます。

#### 入力形式

```
config policy port {tcp|udp} [1..4] <port>
```
#### オプション

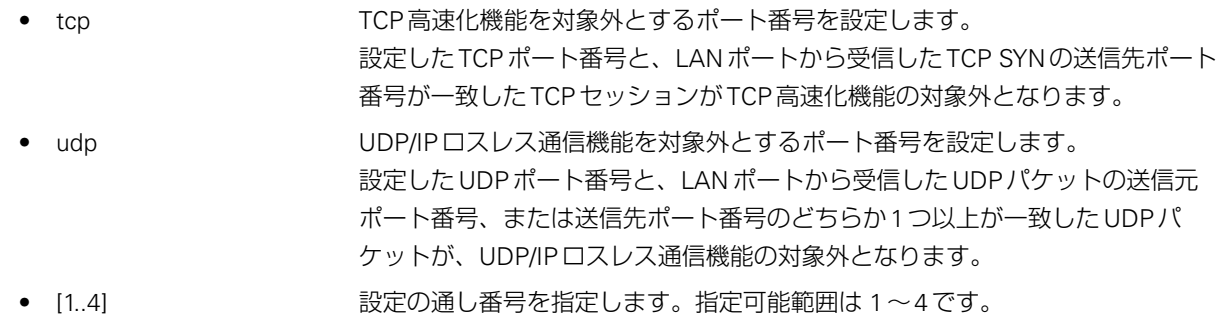

• <port> 本装置の処理対象外とするTCPまたはUDPのポート番号を指定します。 TCP高速化機能を対象外とする場合は、クライアント側の装置でポート番号を指 定します。 双方向通信でのUDP/IPロスレス通信機能を対象外とする場合は、両端の装置で ポート番号を指定します。

#### 初期値

 $\overline{0}$ 

 $\geq$ 

#### 実行例

> config policy port tcp 1 445

## **3.4.23 本装置の処理対象外とするTCPまたはUDPポート番号の設定 の有効/無効を設定する(config policy enable)**

#### 機能

TCP高速化機能およびUDP/IPロスレス通信機能の対象外とするポート番号の設定の有効/無効を設 定します。

#### 入力形式

config policy enable  $\{top|udp\}$  [1..4]  $\{on|off\}$ 

#### オプション

- tcp オンティングのコントランドの高速化機能に対する有効/無効を設定します。
- udp UDP/IPロスレス通信機能に対する有効/無効を設定します。
- [1..4] 設定の通し番号を指定します。指定可能範囲は 1~4です。
- on イングのコントンをおくの処理対象外とするポート番号の設定を有効にします。
- off **インスタックスの**の処理対象外とするポート番号の設定を無効にします。

#### 初期値

off

>

#### 実行例

> config policy enable tcp 1 on

### **3.4.24 本装置の処理対象外とする構成定義をインタラクティブに設定 する(config policy)**

機能

TCP高速化機能およびUDP/IPロスレス通信機能の対象外とする構成定義をプロンプトにしたがって、 インタラクティブに設定します。

#### 入力形式

config policy

#### 実行例

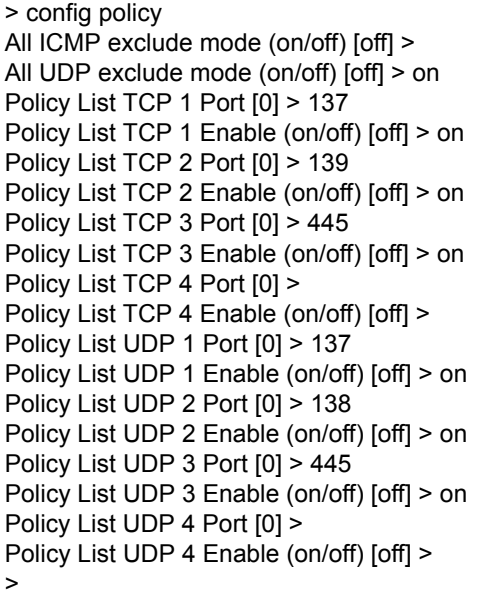

# **3.4.25 WANポートおよびLANポートからのSNMPマネージャおよび pingのアクセス可否を設定する(config control)**

#### 機能

WANポートおよびLANポートからのSNMPマネージャ、およびpingのアクセス可否を設定します。

#### 入力形式

```
config control {wan|lan} {on|off}
```
#### オプション

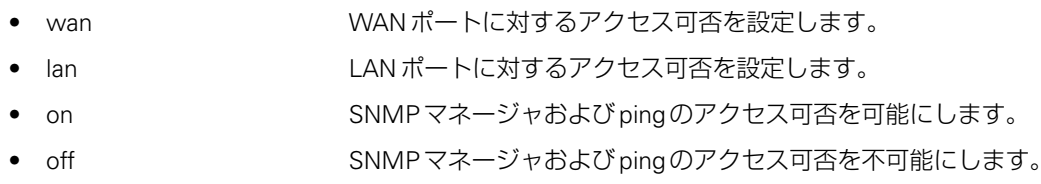

#### 初期値

off

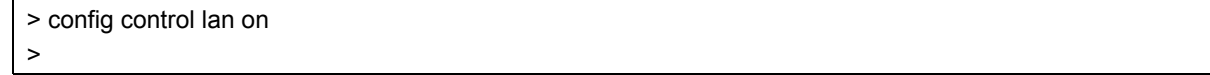

# **3.4.26 SNMPマネージャのIPアドレスを設定する (config control ip)**

#### 機能

SNMPマネージャのIPアドレスを設定します。 最大4つのSNMPマネージャが設定できます。

#### 入力形式

```
config control ip [1..4] <address>
```
#### オプション

- [1.4] ろインストランの通し番号を指定します。指定可能範囲は 1~4です。
- <address> 指定した通し番号のSNMPマネージャのIPアドレスを指定します。

#### 初期値

0.0.0.0

 $\geq$ 

#### 実行例

> config control ip 1 192.168.10.11

# **3.4.27 SNMPマネージャのネットマスクを設定する (config control netmask)**

#### 機能

SNMPマネージャのネットマスクを設定します。 最大4つのSNMPマネージャが設定できます。

#### 入力形式

config control netmask [1..4] <*mask*>

#### オプション

- [1..4] 設定の通し番号を指定します。指定可能範囲は 1~4です。
- <mask> 指定した通し番号のSNMPマネージャのネットマスクを指定します。

#### 初期値

0.0.0.0

>

#### 実行例

> config control netmask 1 255.255.255.0

# **3.4.28 SNMPマネージャの設定の有効/無効を設定する (config control enable)**

#### 機能

SNMPマネージャのIPアドレス、およびネットマスクの設定の有効/無効を設定します。

#### 入力形式

config control enable [1..4] {on|off}

#### オプション

- [1..4] 設定の通し番号を指定します。指定可能範囲は 1~4です。
- on 指定した通し番号のSNMPマネージャの設定を有効にします。
- off インディングの指定した通し番号のSNMPマネージャの設定を無効にします。

#### こんな事に気をつけて =

- 通し番号1~4のすべてをoffに設定すると、すべてのSNMPマネージャからのアクセスを許可します (初期値はこの状態です)。
- 通し番号1~4の内どれか1つでもonに設定すると、指定したSNMPマネージャからのアクセスのみ許 可します。

#### 初期値

off

 $\ddot{\phantom{1}}$ 

#### 実行例

> config control enable 1 on

## **3.4.29 SNMPマネージャからMIBへの書き込み可否を設定する (config control writable)**

#### 機能

本装置のMIBへの書き込み可否を設定します。

#### 入力形式

```
config control writable [1..4] {on|off}
```
#### オプション

- [1..4] 設定の通し番号を指定します。指定可能範囲は 1~4です。
- on イングラント 指定した通し番号の SNMP マネージャから MIB へ書き込みを可能にします。
- off カンティングのおよびのおよびの 指定した通し番号のSNMP マネージャから MIBへ書き込みを不可能にします。

#### 初期値

off

#### 実行例

> config control writable 1 on >

# **3.4.30 SNMP trap送信先のIPアドレスを設定する(config trap ip)**

#### 機能

SNMP trap送信先のIPアドレスを設定します。 最大4つのSNMP trap送信先が設定できます。

#### 入力形式

config trap ip [1..4] <*address*>

#### オプション

- [1..4] 設定の通し番号を指定します。指定可能範囲は 1~4です。
- <address> 指定した通し番号のSNMP trap送信先のIPアドレスを指定します。

#### 初期値

0.0.0.0

>

#### 実行例

```
> config trap ip 1 192.168.0.100
```
# **3.4.31 SNMP trap送信先のUDPポート番号を設定する (config trap port)**

#### 機能

SNMP trap送信先のUDPポート番号を設定します。 最大4つのSNMP trap送信先が設定できます。

#### 入力形式

```
config trap port [1..4] <port>
```
#### オプション

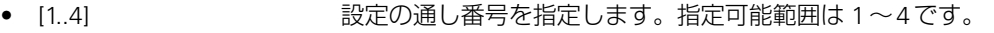

• <port> 指定した通し番号のSNMP trap送信先のUDPポート番号を設定します。

#### 初期値

162

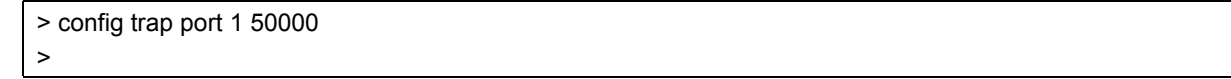

# **3.4.32 SNMP trap送信先の設定の有効/無効を設定する (config trap enable)**

#### 機能

SNMP trap送信先の設定の有効/無効を設定します。

#### 入力形式

```
config trap enable [1..4] {on|off}
```
#### オプション

- [1..4] 設定の通し番号を指定します。指定可能範囲は 1~4です。
- on 指定した通し番号のSNMP trap送信先の設定を有効にします。
- off 指定した通し番号のSNMP trap送信先の設定を無効にします。

#### 初期値

off

>

#### 実行例

> config trap enable 1 on

## **3.4.33 本装置をご購入時の状態に戻し、再起動する(factory reset)**

#### 機能

本装置の設定をご購入時の状態に戻し、再起動します。 起動時構成定義およびエラーログが、ご購入時の状態に戻ります。

こんな事に気をつけて

- 故障時は本コマンドを実行しないでください。エラーログが消去され、故障の原因が特定できなくなり、 復旧までに長時間かかる場合があります。
- 本コマンドを実行する前に、構成定義をテキストファイルとして設定用パソコンに保存してください。 構成定義を保存していない場合、構成定義を復元することができません。
- いったん、通信が切れますのでご注意ください。

#### 入力形式

factory reset

#### 実行例

factory reset > factory reset !! Reset Flash to Factory configuration !! Reset disconnects current communication Are you sure? (yes) n ← yesと入力した場合のみ実行されます。それ以外を入力すると実行されません。 !! Factory reset cancelled  $\rightarrow$ > factory reset !! Reset Flash to Factory configuration !! Reset disconnects current communication Are you sure? (yes) yes >

### **3.4.34 本装置の解析情報を一括表示する(メンテナンス用コマンド) (show tech-support)**

#### 機能

本装置の設定情報や各種ステータスなど解析に必要な情報が一括で表示されます。

ターミナルソフトウェアの出力キャプチャ機能を使用して、本コマンド実行時の出力内容を保存して ください。

本コマンドの出力内容には、以下のdump discコマンド、dump tunnelコマンド、dump tcpコマン ド、show logコマンドの出力内容が含まれます。

#### 入力形式

show tech-support <コマンド実行時の日時>

#### 実行例

show tech-support 2010/01/30 18:01:00

↑コマンド実行時の日時情報を「年/月/日 時:分:秒」の形式で入力します

こんな事に気をつけて

- 電源を切断する前に、本コマンドを実行してください。本装置の電源を一度切断すると、必要な情報が 表示できません。
- 本装置は時計機能を内蔵していないため、コマンド実行時の日時情報を入力してください。
- コマンド実行完了までに、数分から十数分程度かかります。コマンド実行を中断できません。
- 一度出力された内容の一部に、再出力できない部分があります。

### **3.4.35 本装置の処理対象となっている対向装置の情報を表示する (メンテナンス用コマンド)(dump disc)**

#### 機能

本装置の処理対象となっている対向装置の情報を表示します。

ターミナルソフトウェアの出力キャプチャ機能を使用して、本コマンド実行時の出力内容を保存して ください。

#### 入力形式

dump disc

### **3.4.36 本装置の高速化トンネルのステータス情報を表示する(メンテ ナンス用コマンド)(dump tunnel)**

#### 機能

本装置の高速化トンネルのステータス情報を表示します。

ターミナルソフトウェアの出力キャプチャ機能を使用して、本コマンド実行時の出力内容を保存して ください。

#### 入力形式

dump tunnel

# **3.4.37 本装置のTCP高速化通信のステータス情報を表示する(メン テナンス用コマンド)(dump tcp)**

#### 機能

本装置のTCP高速化通信のステータス情報を表示します。

ターミナルソフトウェアの出力キャプチャ機能を使用して、本コマンド実行時の出力内容を保存して ください。

#### 入力形式

dump tcp

### **3.4.38 本装置のイベントログ情報を表示する(メンテナンス用コマン ド)(show log)**

#### 機能

本装置のイベントログ情報を表示します。

ターミナルソフトウェアの出力キャプチャ機能を使用して、本コマンド実行時の出力内容を保存して ください。

#### 入力形式

show log

# 第4章 SNMP機能について

**この章では、SNMP 機能について説明します。**

# 4.1 SNMP機能による管理

SNMP(Simple Network Management Protocol)とは、IP 層およびTCP層レベルの情報を収集、管 理するためのIP 管理用のプロトコルです。

SNMP機能では管理する装置を「SNMPマネージャ」、管理される装置を「SNMPエージェント」と 呼びます。

SNMP機能でネットワークを管理する場合、管理する側はSNMPマネージャ機能を、管理される側 はSNMPエージェント機能をサポートしている必要があります。

SNMPマネージャ機能は、ネットワーク上の端末の稼動状態や障害状態を一元管理します。SNMP エージェント機能は、SNMPマネージャの要求に対してMIB(Management Information Base:管 理情報ベース)という管理情報を返します。

SNMP機能はこの2 つの機能を使用して、SNMPマネージャとSNMPエージェントとの間でMIBに 定義されたパラメータを送受信してネットワークを管理します。

本装置ではSNMPv1をサポートします。また、標準MIBおよび富士通拡張MIBをサポートしていま す。

**■参照 サポートする MIB → 「6.4 [標準](#page-67-0) MIB」 (P.68)、「6.5 [富士通拡張](#page-71-0) MIB」 (P.72)** 

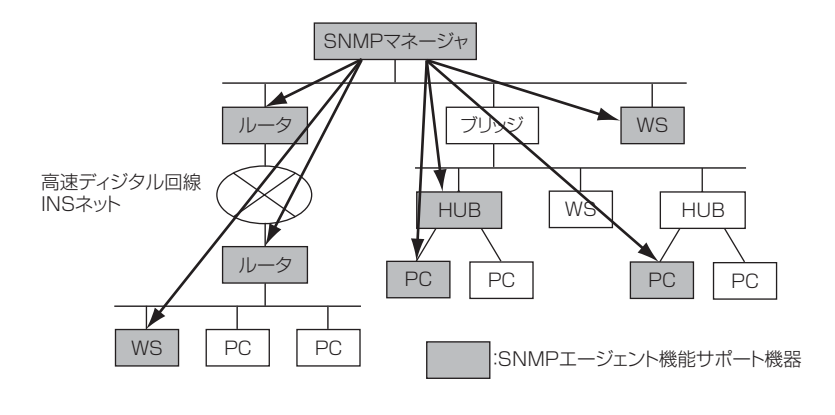

#### **MIB**とは

MIBには装置のベンダに関係ない標準MIB と、装置ベンダ固有の拡張MIBがあります。RFC1213な どで定義される標準 MIB は、管理ノードのそれぞれの管理対象(オブジェクト)にアクセスするため の仮想の情報領域です。RFCではSNMPエージェントが実装すべき管理情報を定義しています。管 理情報にはSNMPノードとしてのシステム情報(システム名や管理者名など)や、TCP/IP に関連す る統計情報があります。しかし、RFCで定義されている項目では伝送路やHUBなどを十分に管理で きません。そのため、各種プロトコルの情報や各社の装置ごとのベンダ固有に合わせてMIB を拡張し ます。これを拡張MIBと言います。

MIBはASN.1(Abstract Syntax Notation 1)という形式で定義します。SNMPマネージャが拡張 MIBを管理するためには、SNMPエージェント側でその拡張MIBを公開して、SNMPマネージャが その拡張MIBの情報を収集するように定義する必要があります。

# 第5章 トラブルシューティング

**この章では、困ったときの原因と対処方法について説明します。**

# 5.1 トラブルが発生したら

トラブルが発生したら、以下の手順でトラブルの状況確認を行います。 状況が確認できたら、以降の節を参考にして対処します。

- **1)** 本体のランプ状態に異常がないかを確認する。
- **2)** ケーブルが正しく接続されているかを確認する。
- **3)** マネージメントポートへ、pingコマンドで応答を確認する。
- **4)** コンソールポートから、show statusコマンドで動作状態を確認する。
- **5)** show tech-supportコマンドで、解析情報を出力し、ファイルに保存する。
- **6)** 本装置を経由しないで、通信ホスト間で通信できるかを確認する。
- **7)** 対向で使用している本装置の状態を確認する。

# 5.2 通信ができない場合は

通信ができない場合、さまざまな原因が考えられます。まず、以下を参考に、本装置の動作状況を確 認してください。

<u> 个</u>警告 -

**決してご自身では修理を行わないでください。**

**本装置が故障した場合は、弊社の技術者または弊社が認定した技術員によるメンテナンスを受けてくださ い。**

POWER ランプがつかない

- 【原因】 以下の原因が考えられます。
	- ・電源ケーブルが、電源コネクタまたはコンセントに正しく接続されていない。 ・本装置の電源スイッチが入っていない。

【対処】 以下の対処をしてください。

・電源ケーブルが、電源コネクタまたはコンセントに正しく接続してください。 ・本装置の電源スイッチを「|」側に押し、電源を入れてください。

#### CHECKランプが橙色で点灯している

- 【原因】 本装置に異常が発生しました。
- 【対処】 show statusコマンドの表示結果のエラーコードに従って対処してください。

**■ 参照 「5.5 [エラーコード」\(](#page-64-0)P65)** 

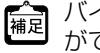

バイパススイッチをカットモードに設定していると、本体に異常が発生した場合に通信ホスト間で通信 補足 ハイ・・・・

- WANポートまたは LANポートの10Mスピードランプと100Mスピードランプが共に点灯しない
	- 【原因】 リンクしていない状態になっています。以下の原因が考えられます。
		- ・ LANケーブルのタイプが違う。
		- ・接続に誤りがある。または、LANケーブルが断線している。
		- ・接続相手とのAutoMDI/MDI-Xに問題がある。
		- ・接続相手とのオートネゴシエーションに問題がある。
		- ・接続相手の通信スピードが固定に設定されている。
	- 【対処】 以下の対処をしてください。
		- ・エンハンスドカテゴリー5のLANケーブルを使用する。
		- ・LANケーブルが、パソコンまたはHUBと本装置に正しく差し込んであるか確認し、それ でも点灯しない場合は、別のLANケーブルに交換する。
		- ・接続相手のAutoMDI/MDI-Xの設定をオフにする。
		- ・接続相手の通信スピードを1000M固定に設定する。
		- ・接続相手の通信スピードをオートネゴシエーションに設定するか、または接続相手の通信 スピード、通信モードの設定に合うように、本装置を設定する。
		- 参昭 本装置の通信スピード、通信モードの設定方法
			- →「3.4.15 WANポートおよびLAN[ポートの通信スピード、通信モードを](#page-44-0) 設定する ([config port link](#page-44-0)) | (P.45)
- ユーザ通信している状態で WAN ポートまたは LAN ポートのどちらか一方の ACT ランプだけが消灯し ている
	- 【原因】 本体に異常が発生しました。
	- 【対処】 弊社の技術員または弊社が認定した技術員へ連絡してください。
- 機器の接続が間違っている
	- 【原因】 機器の接続が間違っています。
	- 【対処】 正しく接続してください。
		- 参照 機器の接続方法→ [2.3 接続する] (P.19)
- ネットワーク構成または通信ホストの設定が本装置のサポート範囲外である
	- 【対処】 「2.5 [ネットワーク構成の条件」\(](#page-20-0)P.21)に従って、ネットワーク構成または通信ホストの設定を 正しく行ってください。
- マネージメントポートへのpingに応答しない
	- 【原因】 ・本装置のIPアドレスとpingのあて先IPアドレスが異なっています。
		- ・本体に異常が発生しました。
	- 【対処】 ・show configコマンドで表示される本装置のIPアドレスに対して、pingを実行してくださ  $\langle \cdot \rangle$ 
		- ・弊社の技術員または弊社が認定した技術員へ連絡してください。
- show status コマンドの表示結果に「# Operation mode: !! ERROR BYPASS MODE !! 」が表示され る
	- 【原因】 本体に異常が発生しました。
	- 【対処】 弊社の技術員または弊社が認定した技術員へ連絡してください。

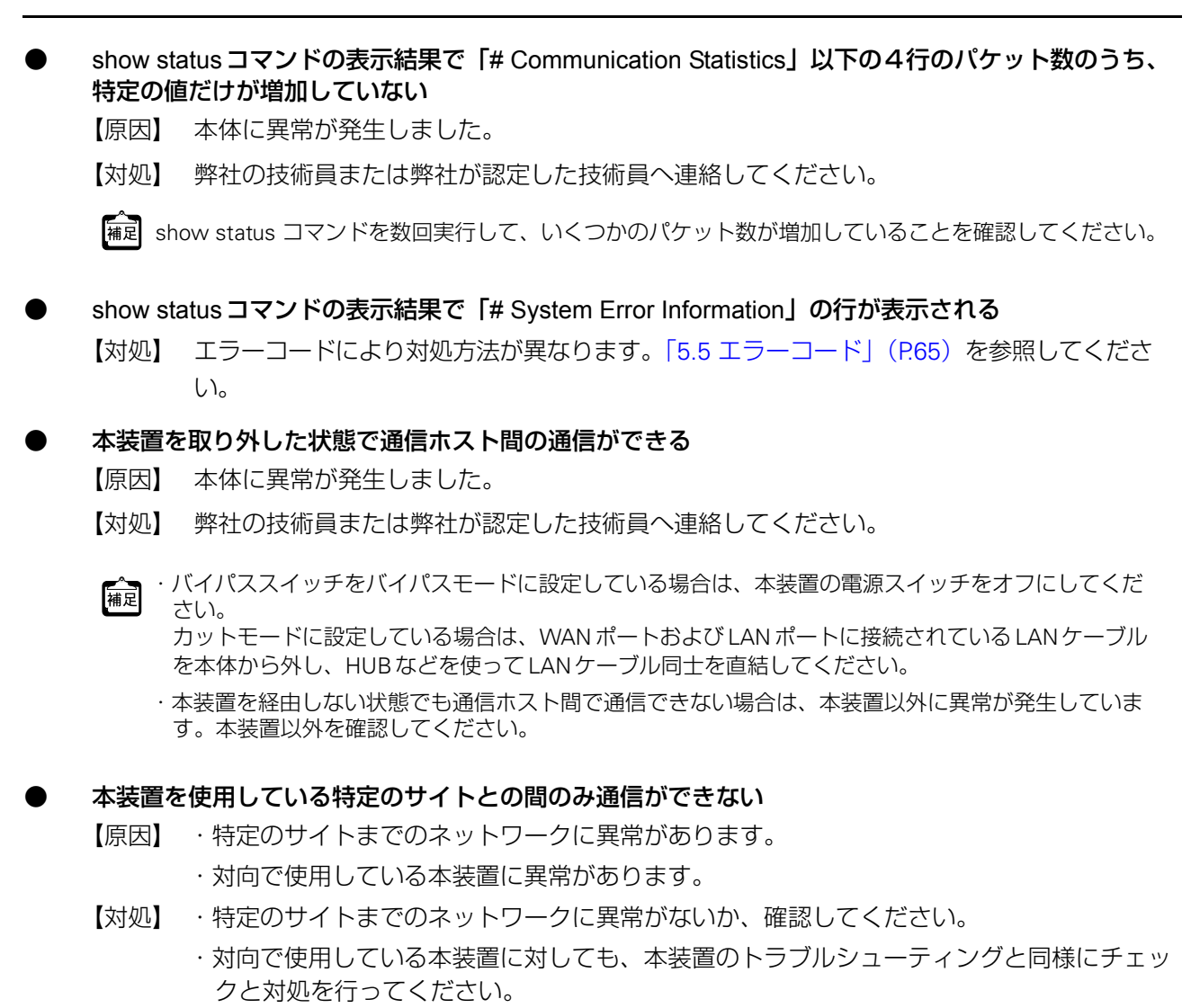

# 5.3 通信速度が遅い場合は

通信速度が遅い原因には、以下のようなものがあります。

#### CHECKランプが橙色で点灯している

- 【原因】 本体に異常が発生しました。
- 【対処】 show statusコマンドの表示結果のエラーコードに従って対処してください。

**■ 参照 「5.5 エラーコード」 (P.65)** 

#### WANポートまたは LANポートの FULL ランプが消灯している

- 【原因】 以下の原因が考えられます。
	- ・接続相手を半二重通信モードに設定している。
	- ・接続相手とのオートネゴシエーションに問題がある。
	- ・接続相手の通信スピードが固定に設定されている。

【対処】 以下の対処を行ってください。

・接続相手のスピード設定がオートネゴシエーションのとき、半二重通信モードで接続され る場合があるため、接続相手の通信スピードを1000M固定に設定する。

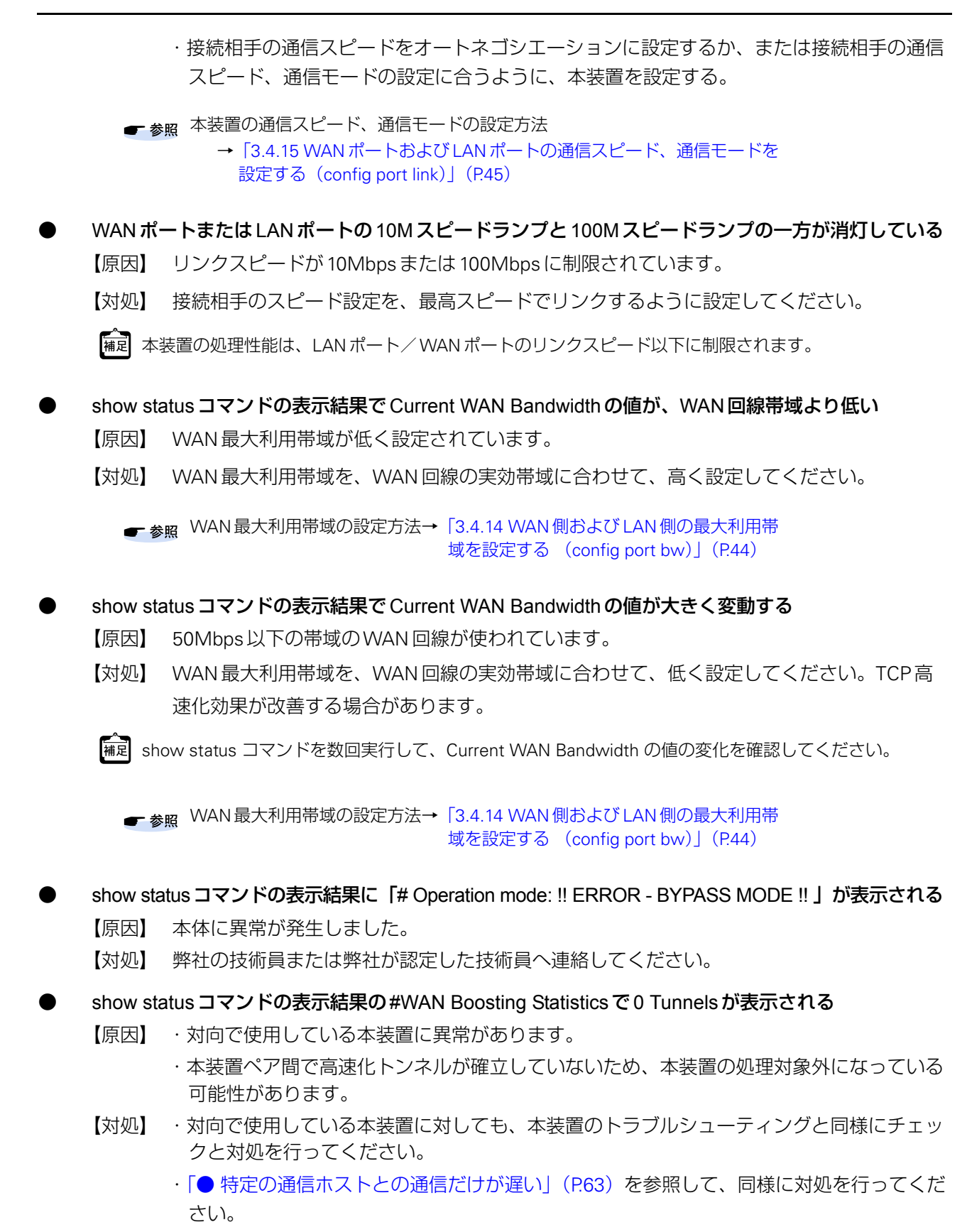

#### 機器の接続が間違っている

【原因】 機器の接続が間違っています。

【対処】 正しく接続してください。

■ 参照 機器の接続方法→ [2.3 接続する] (P.19)

#### <span id="page-62-0"></span>特定の通信ホストとの通信だけが遅い

- 【原因】 以下の原因が考えられます。
	- ・通信ホストがpingに応答しない設定になっているため、本装置の処理対象外となっている。
	- ・通信ホスト間でpingが通らないため、本装置の処理対象外となっている。
	- ・本装置ペア間でIPsec ESPパケットが通らないため、本装置の処理対象外となっている。
	- ・通信ホスト間でPath MTU Discoveryが機能していないため、本装置の処理対象外となっ ている。
- 【対処】 以下の対処を行ってください。
	- ・通信ホストの設定をping応答するように変更します。以下は通信ホストがWindows® XP の場合の例です。
		- 1)コントロールパネルから、Windowsファイアウォールを開く。
		- 2)「詳細設定」タブを選択する。
		- 3)ICMP「設定」ボタンをクリックする。
		- 4)「エコー要求の着信を許可する」をチェックする。
	- ・ネットワーク構成、ネットワーク機器の設定を確認して、通信ホスト間でpingが通るよう にしてください。
	- ・ネットワーク構成、ネットワーク機器の設定を確認して、本装置ペア間でIPsec ESPパ ケット(プロトコル番号が50のパケット)が通るようにしてください。
	- ・ネットワーク構成、ネットワーク機器の設定を確認して、通信ホスト間で Path MTU Discoveryが機能するようにしてください。
	- ・WAN側機器がPath MTU Discoveryに対応しない場合、本装置のWAN側MTUを適切に 設定してください。

■ 参照 WAN側のMTUの設定方法

- → [3.4.16 WAN 側の MTU を設定する ([config port mtu wan](#page-45-0)) 」 (P.46)
- ・LAN側機器がPath MTU Discoveryに対応しない場合、LAN側機器のMTUを適切に変更 してください。

# 5.4 設定のための接続ができない場合は

設定のための接続ができない原因には、以下のようなものがあります。

#### コンソールポートにアクセスできない

- 【原因】 以下の原因が考えられます。
	- ・ターミナルソフトウェアの設定が誤っています。
	- ・RS232Cケーブルのタイプが間違っている、または断線しています。
- 【対処】 以下の対処を行ってください。
	- ・ターミナルソフトウェアの設定を確認し、正しく設定してください。
	- ・RS232Cクロスケーブル(15m以下)をお使いください。それでも接続できない場合は、 別のRS232Cクロスケーブルに交換してください。
	- ターミナルソフトウェアの設定→「3.2 [設定用パソコンを設定する」\(](#page-29-0)P.30)
- マネージメントポートにアクセスできない(マネージメントポートのLINKランプが消灯している)
	- 【原因】 Auto MDI/MDI-Xをサポートしていないパソコンとの接続に、ストレートケーブルが使われ ている、または断線しています。
	- 【対処】 カテゴリ5LANクロスケーブルをお使いください。それでも接続できない場合は、別のカテ ゴリ5LANクロスケーブルに交換してください。

#### SNMPアクセスできない

- 【原因】 以下の原因が考えられます。
	- ・SNMPマネージャのIPアドレスが、正しく設定されていません。
	- ・SNMPエージェントアドレスが、SNMPマネージャに正しく設定されていません。
- 【対処】 以下の対処を行ってください。
	- ・本装置にアクセスするSNMPマネージャのIP アドレスを確認し、正しいIP アドレスを設 定してください。
	- ・本装置のIP アドレスを、SNMPエージェントアドレスとしてSNMPマネージャに設定し てください。
- 本装置のIPアドレスがわからなくなった
	- 【対処】 show configコマンドで、本装置のIPアドレスを確認してください。
		- show configコマンド→「3.4.3 [編集中構成定義を表示する\(](#page-35-0)show config)」(P.36)

# <span id="page-64-0"></span>5.5 エラーコード

show statusコマンドの表示結果で「# System Error Information」の行が表示される場合、以下の表 に従って対処してください。

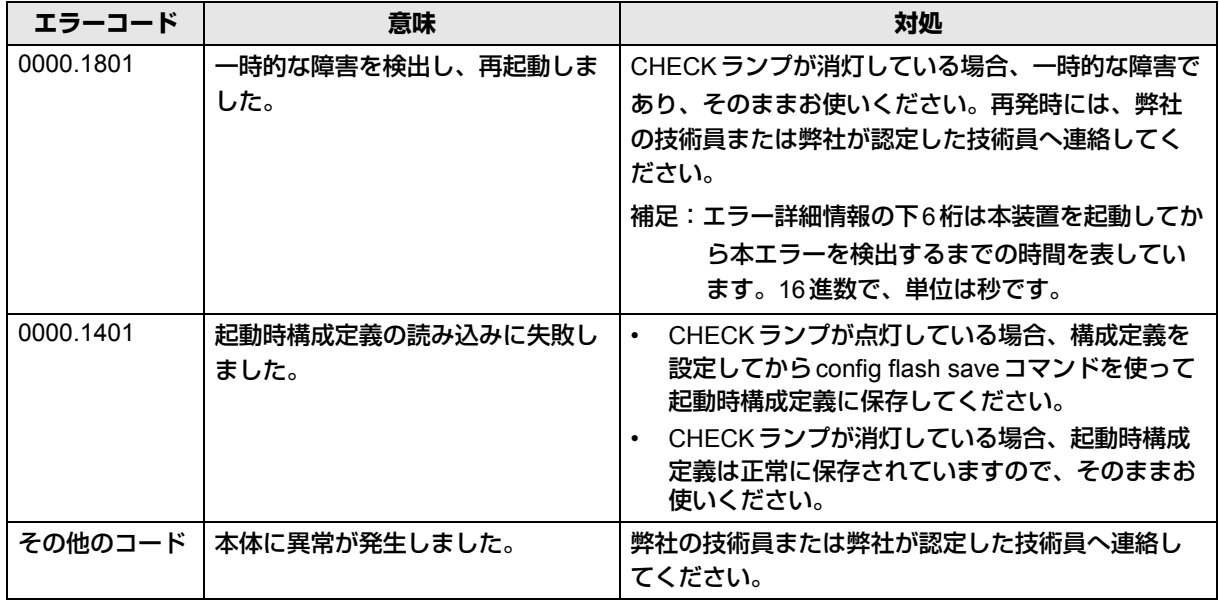

参考 [show status コマンドの実行例]

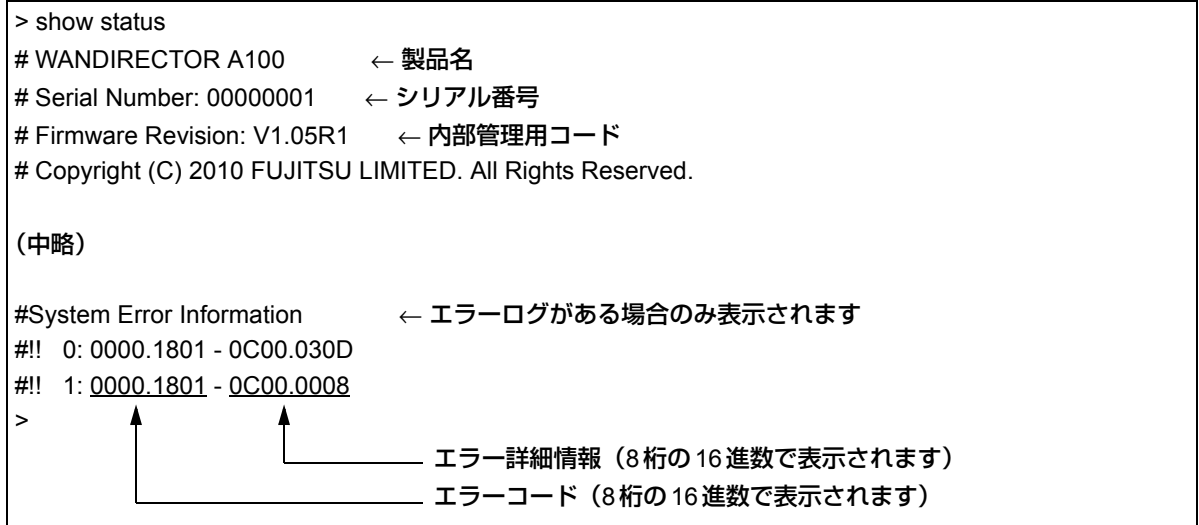

# 第6章 各種仕様

**この章では、各種仕様を説明します。**

# 6.1 ハードウェア仕様

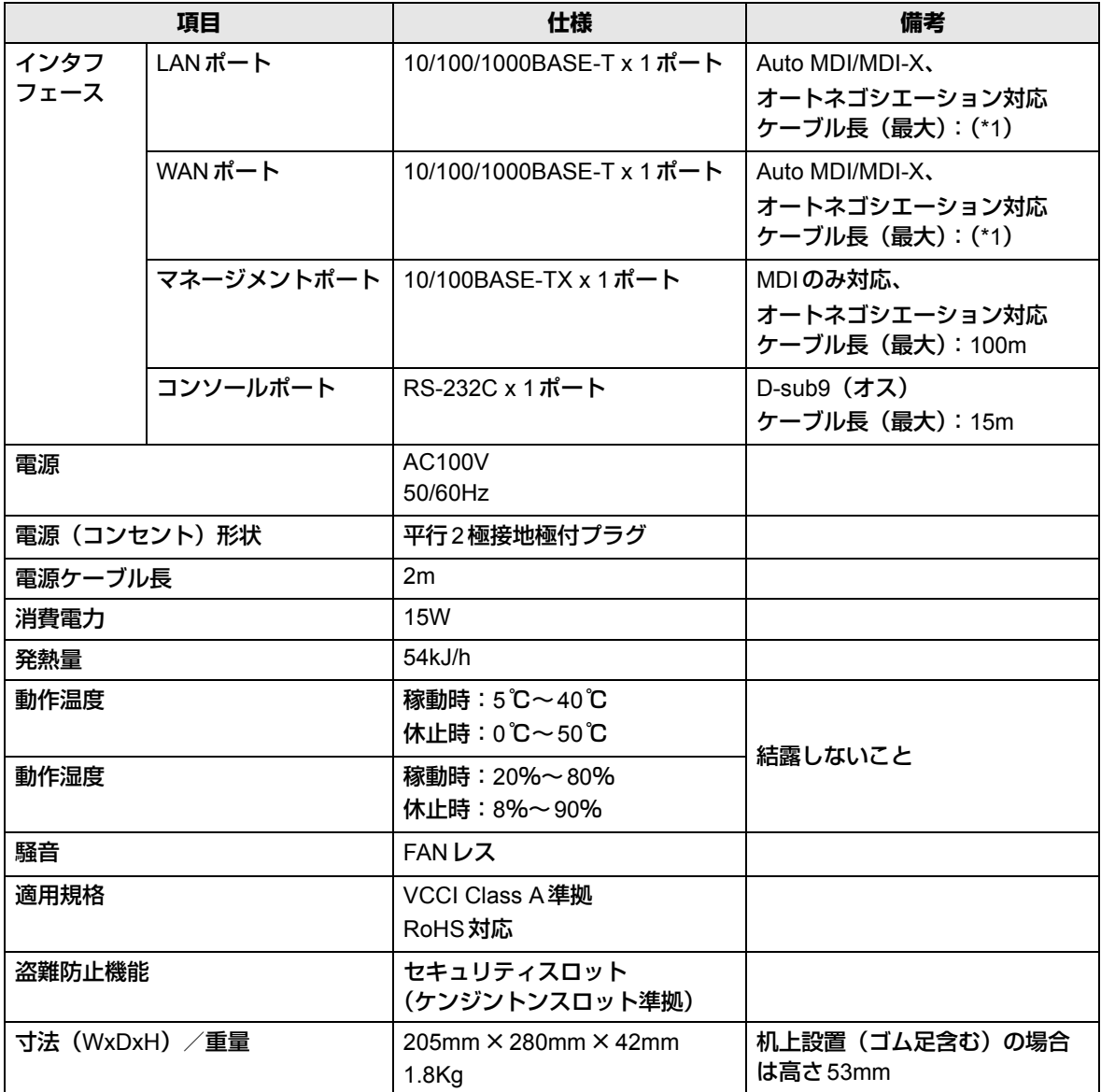

\*1: ケーブル長の制限

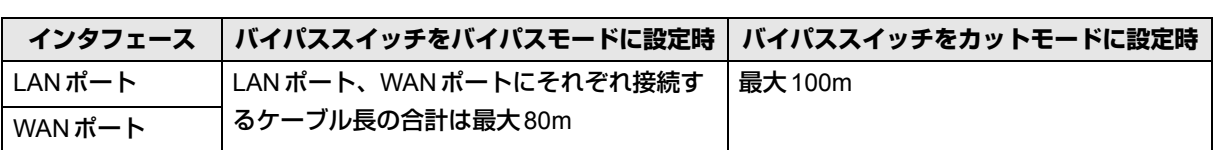

# 6.2 機能仕様

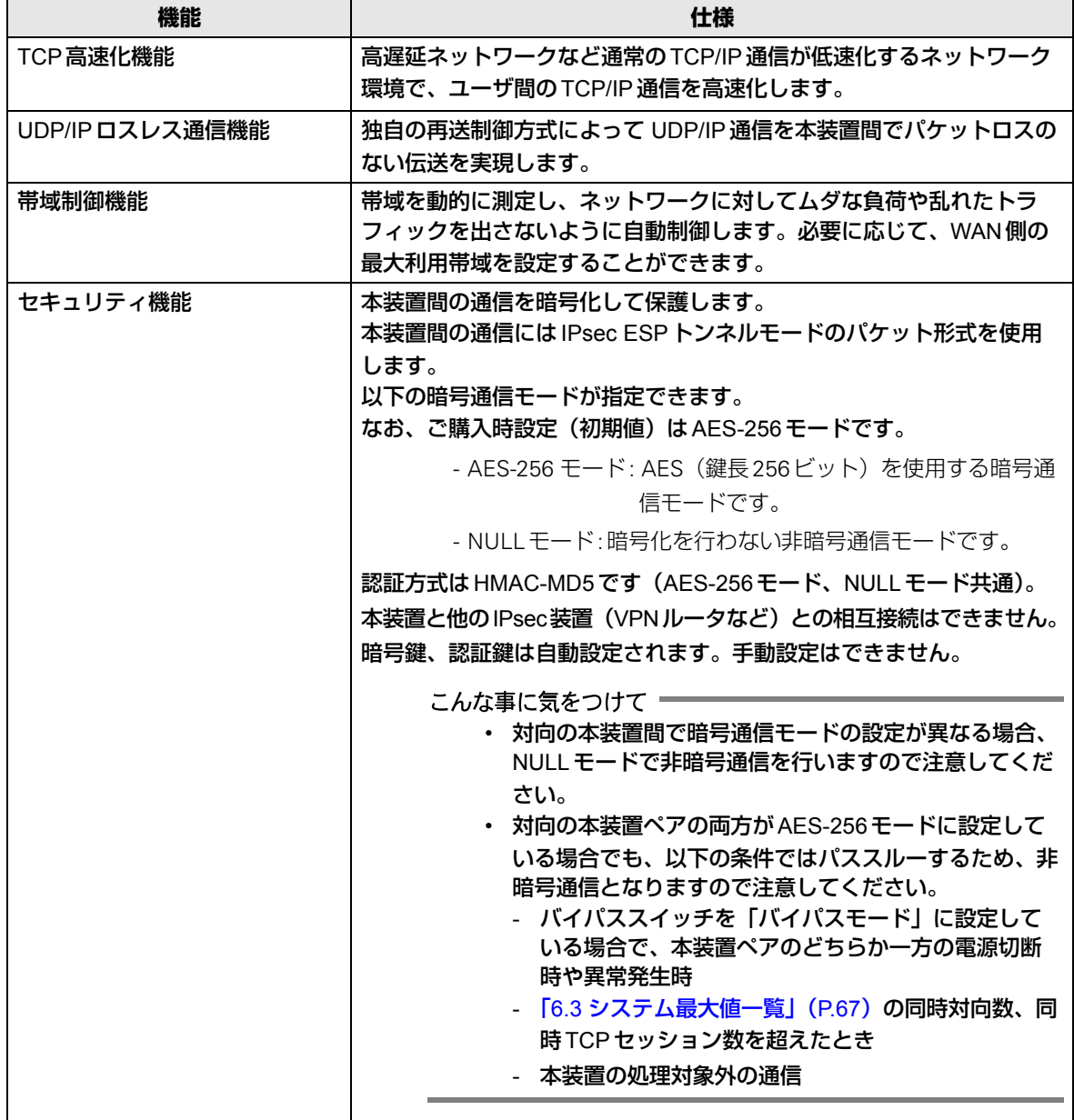

# <span id="page-66-1"></span>6.3 システム最大値一覧

<span id="page-66-0"></span>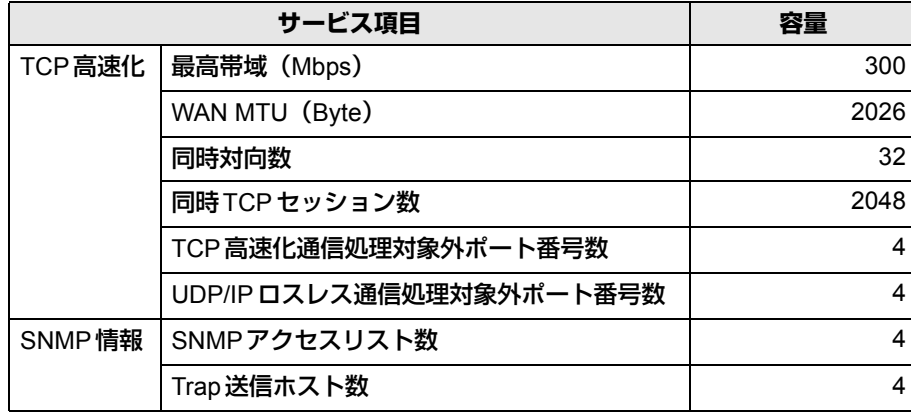

# 6.4 標準MIB

<span id="page-67-0"></span>本装置がサポートするMIBを以下に示します。 なお、本装置のコミュニティ名は「public」です。

# **6.4.1 Systemグループ**

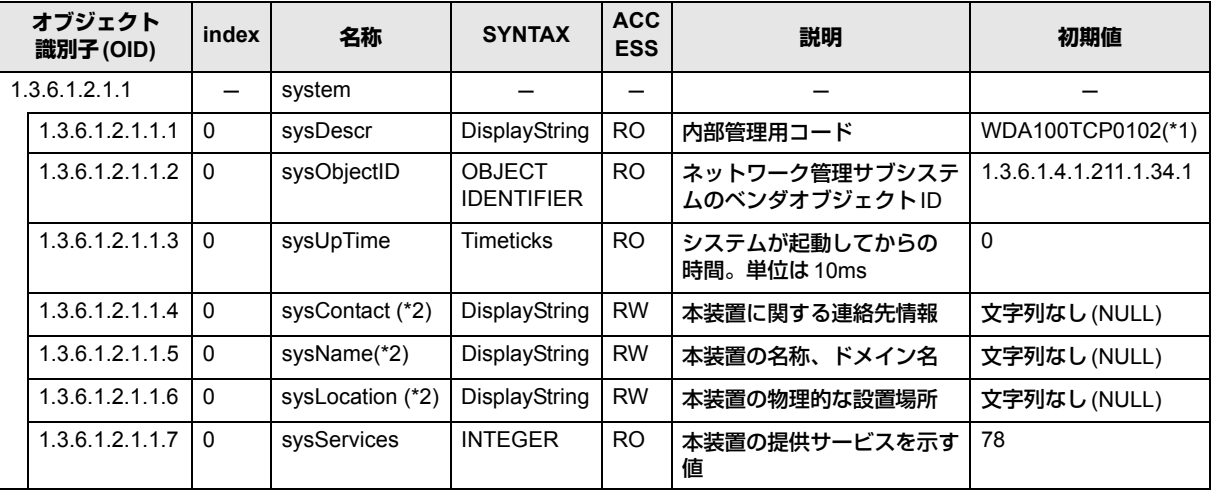

\*1:装置により値が異なる場合があります。

\*2:設定可能な文字列の最大文字数は96バイトです。設定した文字列は保存できません。 再起動時に初期値に戻りますので、注意してください。

# **6.4.2 Interfacesグループ**

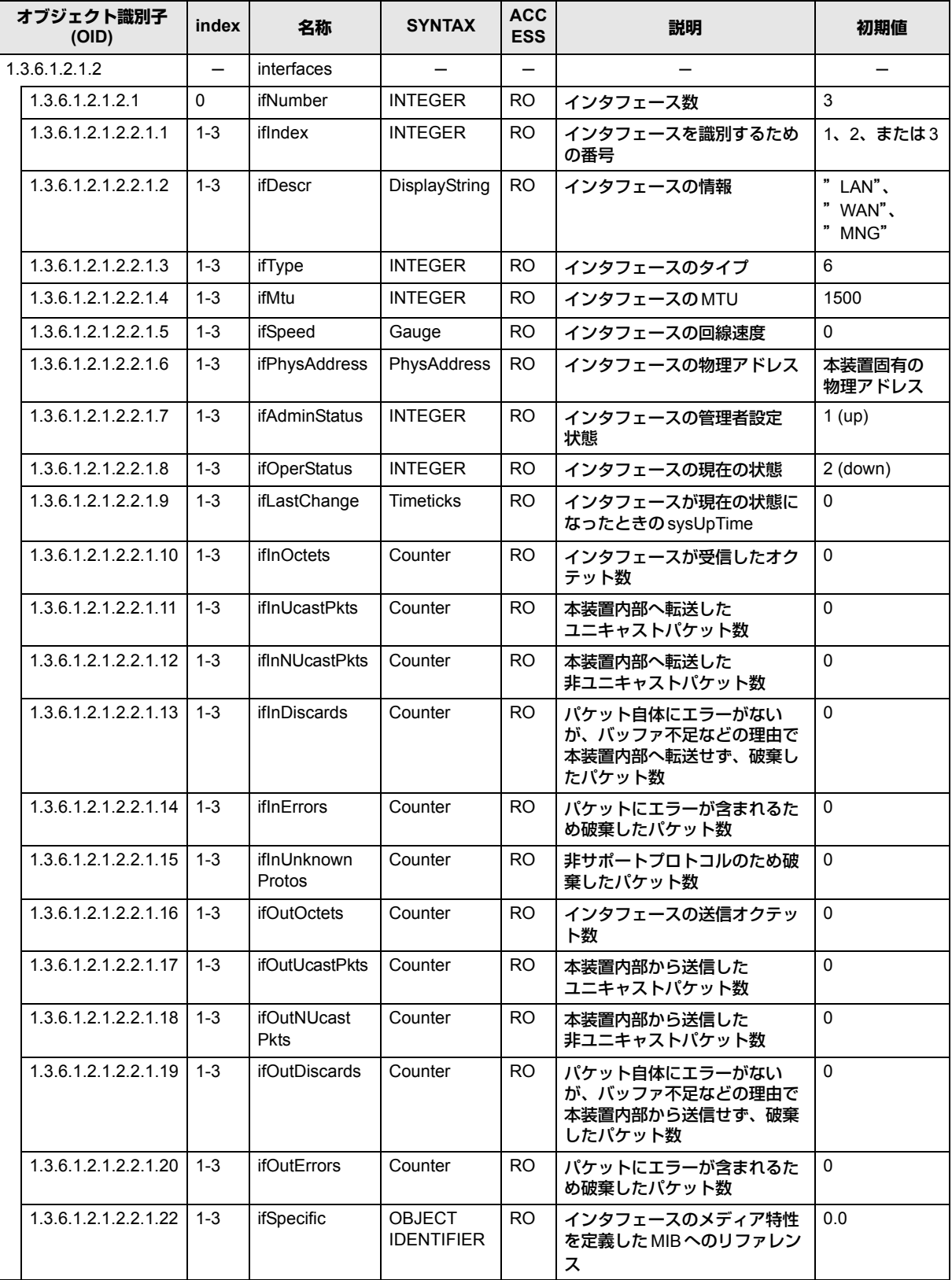

# **6.4.3 ICMPグループ**

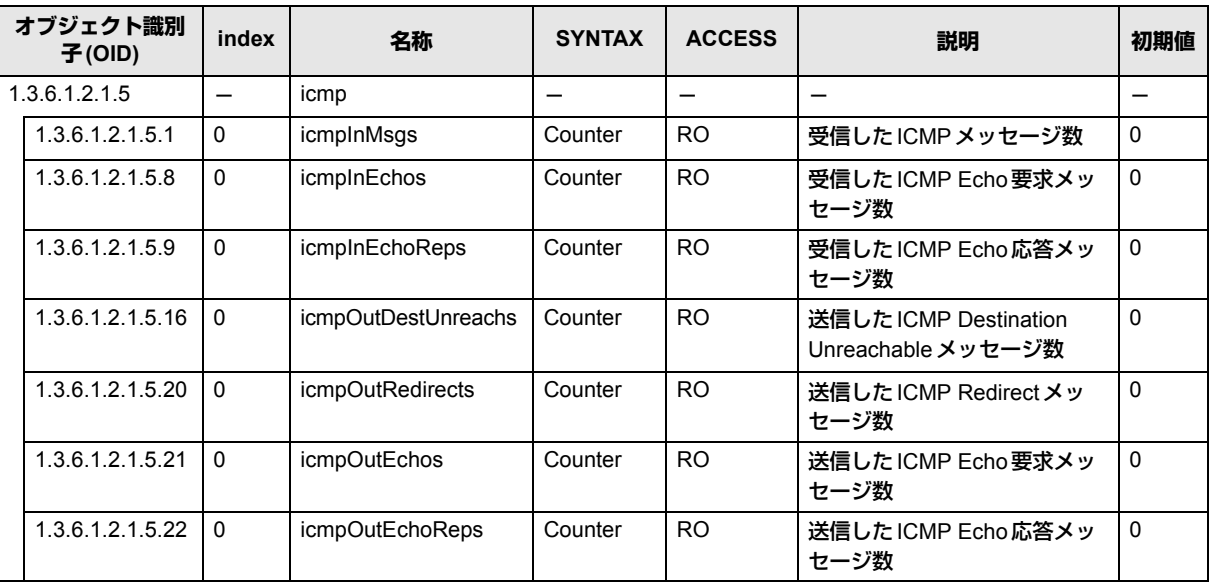

# **6.4.4 SNMPグループ**

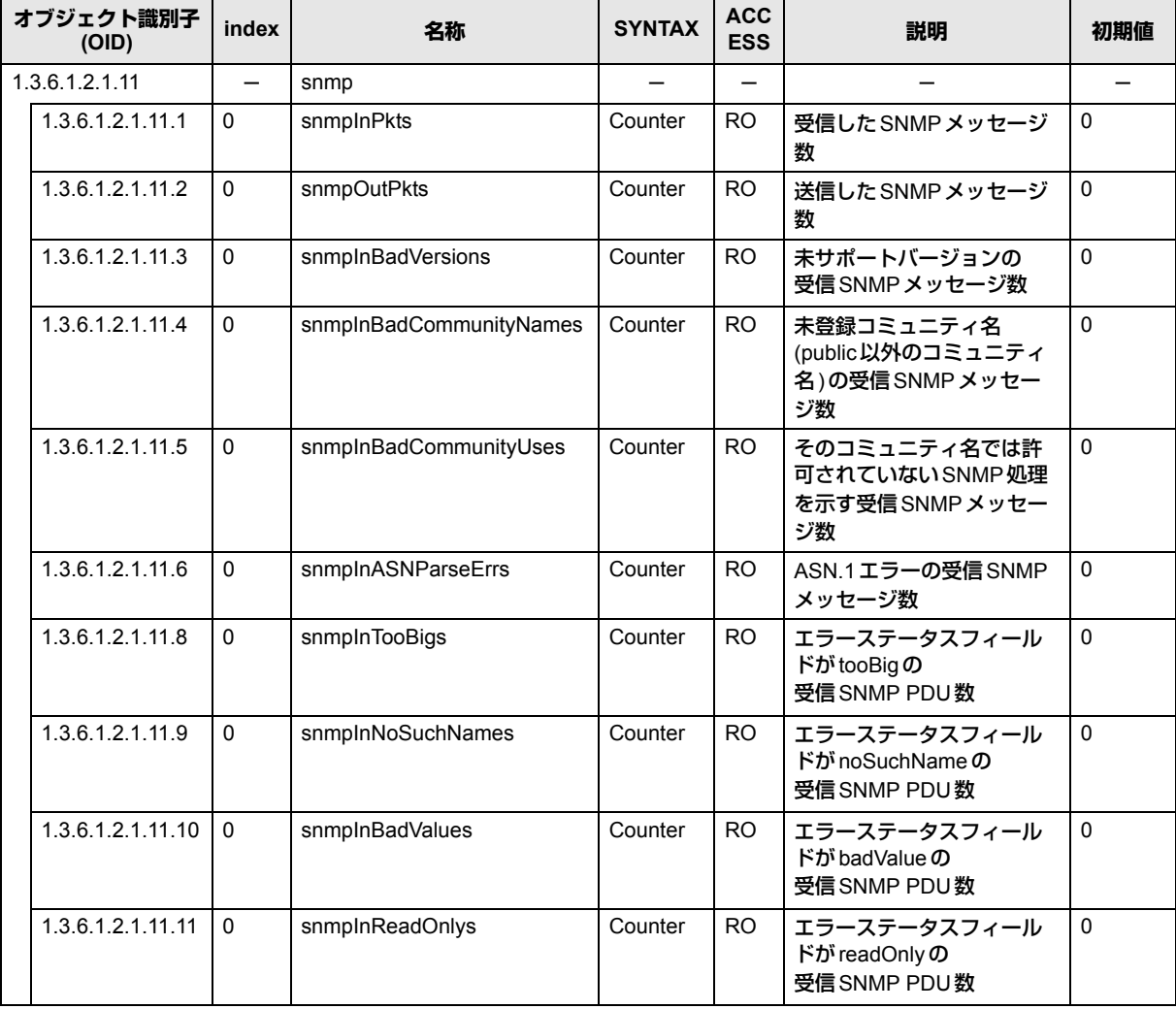

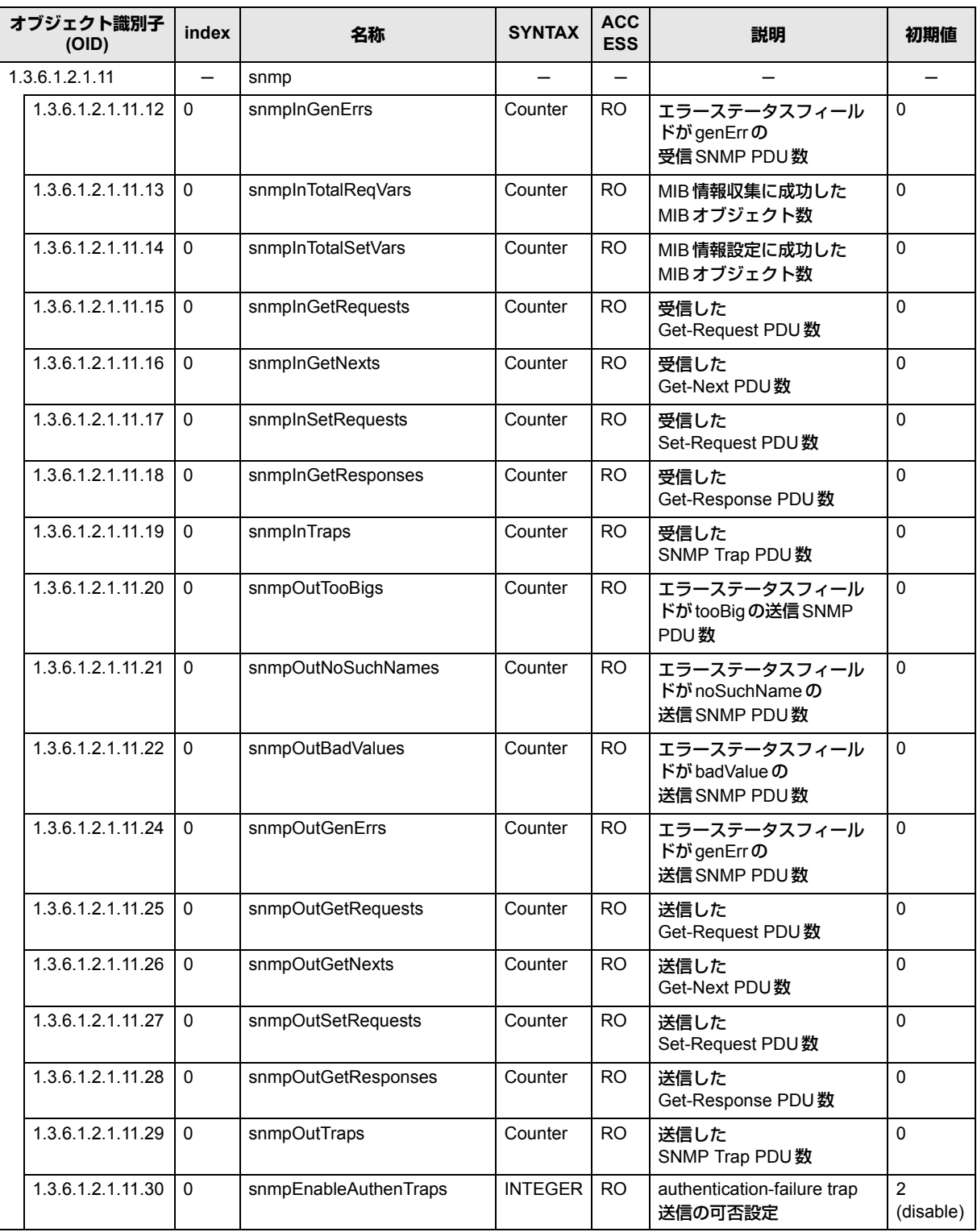

# <span id="page-71-0"></span>6.5 富士通拡張MIB

本装置がサポートする富士通拡張MIBを以下に示します。 また、各グループの上位オブジェクトIDは以下のとおりです。 *iso(1).org(3).dod(6).internet(1).private(4).enterprises(1).fujitsu(211).product(1).tna(34).WANDIRECTOR(1)*

# **6.5.1 tnaSystemグループ**

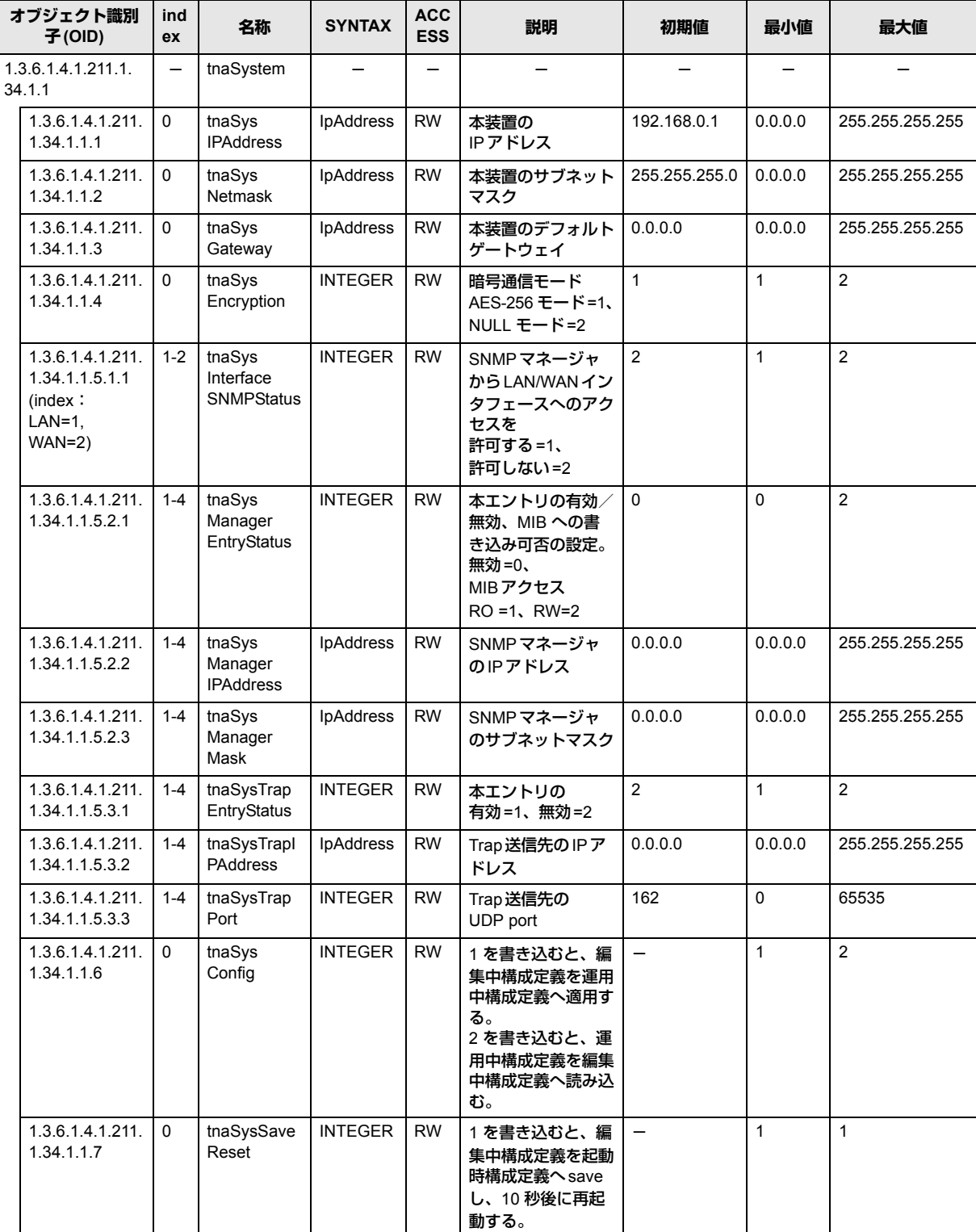
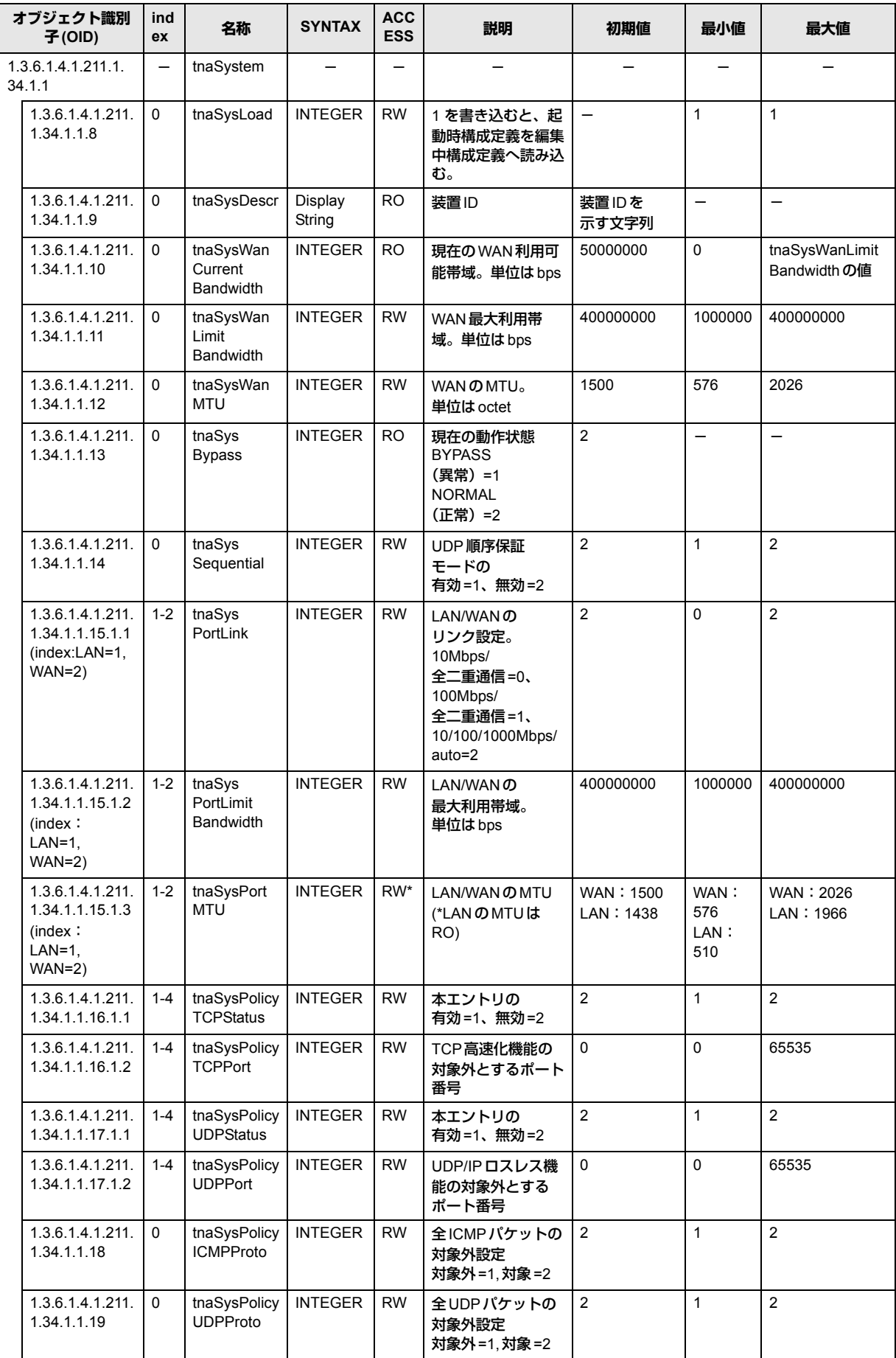

#### **6.5.2 tnaTunnelグループ**

<span id="page-73-0"></span>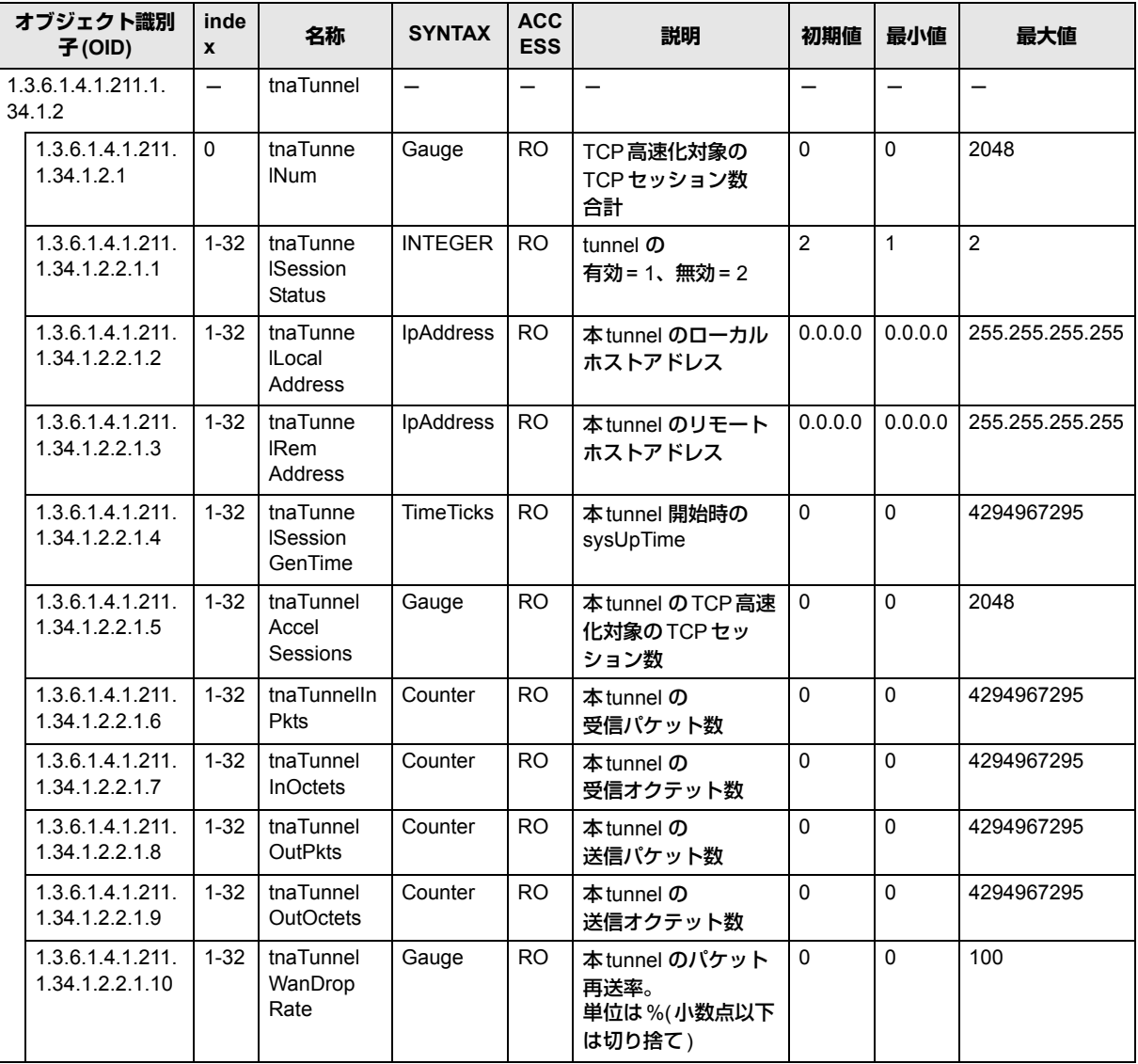

## <span id="page-74-5"></span>6.6 trap一覧

特定の事象が発生したときに、本装置からSNMPマネージャに対してtrapを送信することができま す。以下にサポートしているtrap を説明します。

こんな事に気をつけて =

本装置はマネージメントポートからのみtrapを送信します。LANポートおよびWANポートからはtrapを 送信しませんのでご注意ください。

- <span id="page-74-0"></span>• coldStart 本装置の起動時および再起動時に1 回だけ通知します。
- <span id="page-74-1"></span>• linkDown 本装置の通信リンクに障害があったときに通知します。また、装置の再起動時や構成定義反映時 にも送信される場合があります。
- <span id="page-74-2"></span>• linkUp 本装置の通信リンクの中のどれかがUP状態になったときに通知します。
- <span id="page-74-3"></span>• nosError 本装置になんらかの異常(ハードウェア異常)が発生したときに通知します。
- <span id="page-74-4"></span>• tnaTunnelReset 本装置間の高速化トンネルがリセットしたときに通知します。

# 6.7 設定シート

以下のシートは設定済みの構成定義を記録したり、事前に設定内容を検討するためにお使いください。

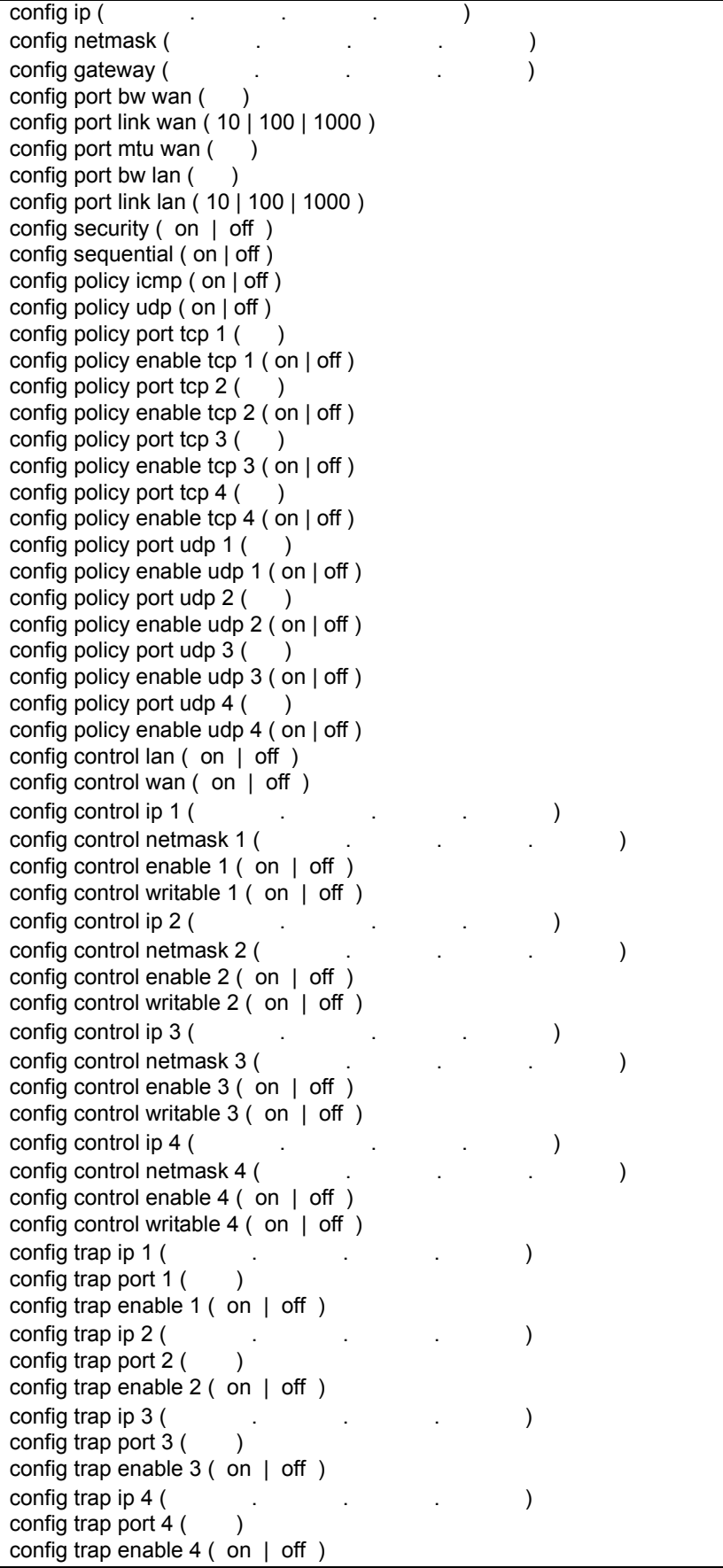

# 索引

#### 記号

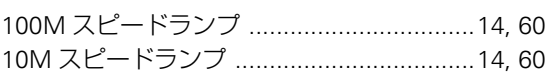

#### $\mathsf{A}$

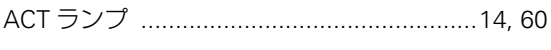

#### $\mathsf C$

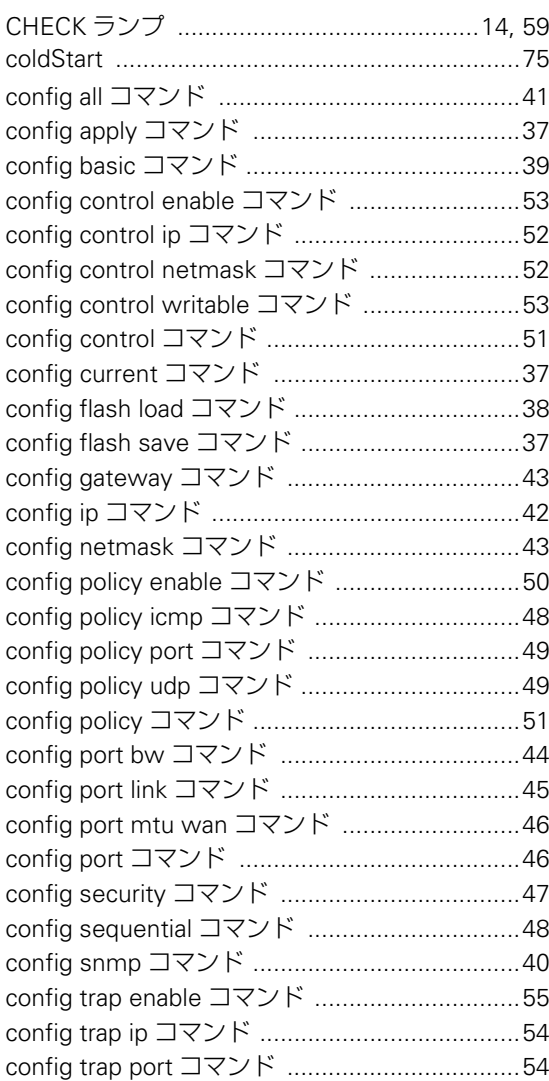

#### $\mathsf{D}$

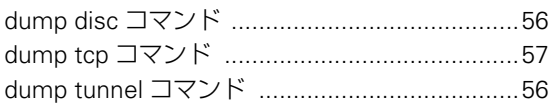

#### $F$

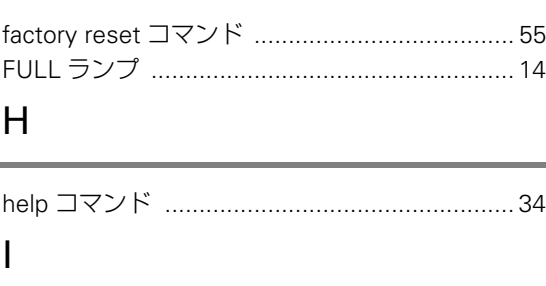

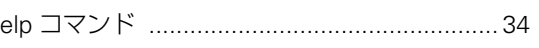

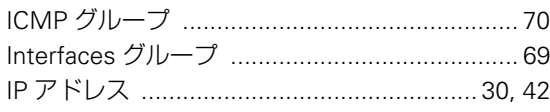

#### $\mathsf{L}$

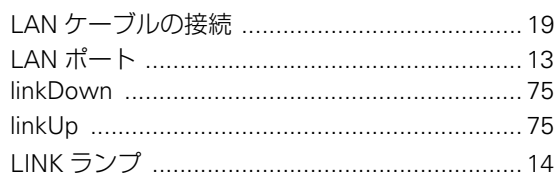

#### $M$

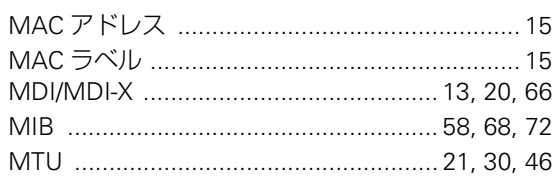

#### $\overline{\mathsf{N}}$

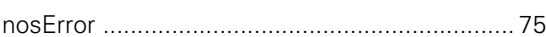

#### $\overline{P}$

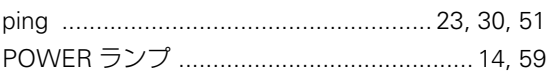

#### ${\sf R}$

#### $S$

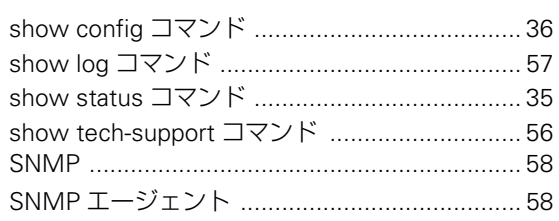

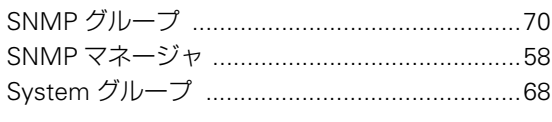

#### $\overline{1}$

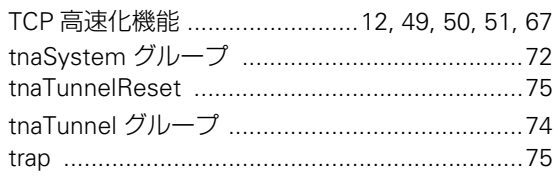

#### $\bigcup$

UDP/IP ロスレス通信機能 .........12, 49, 50, 51, 67

#### W

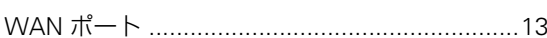

#### あ

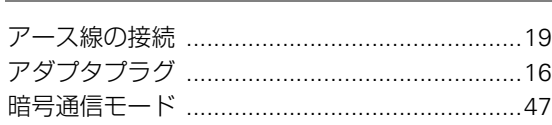

## え

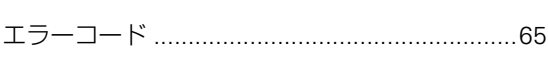

#### か

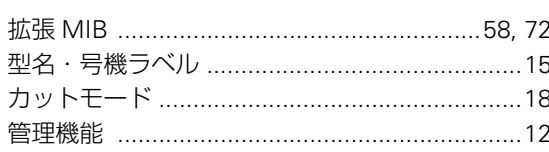

#### き

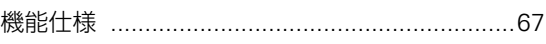

#### け

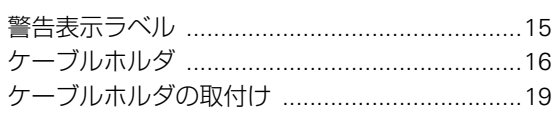

### $\zeta$

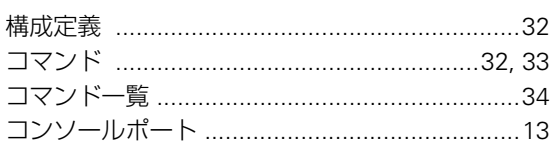

#### さ

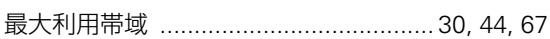

### $\overline{L}$

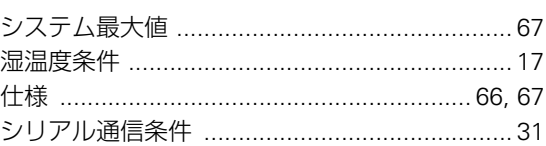

#### せ

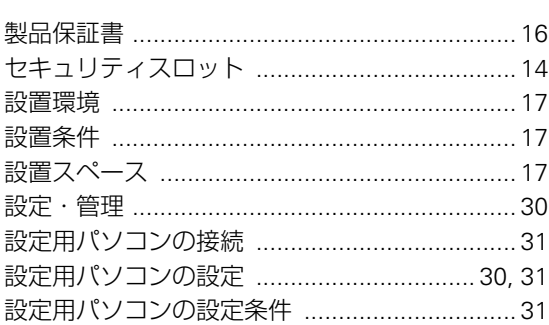

#### そ

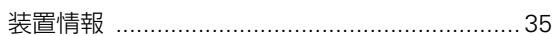

#### た

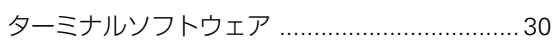

#### $\bigcirc$ L.

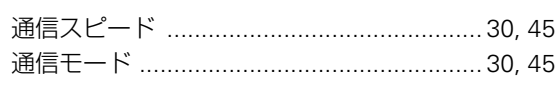

# $\zeta$

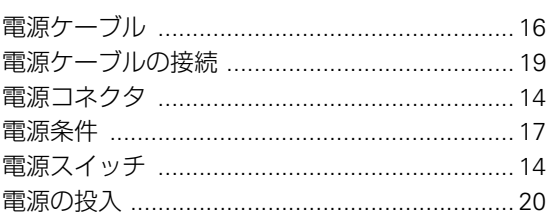

#### $\zeta$

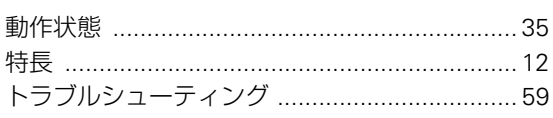

#### ね

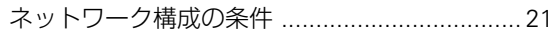

#### は

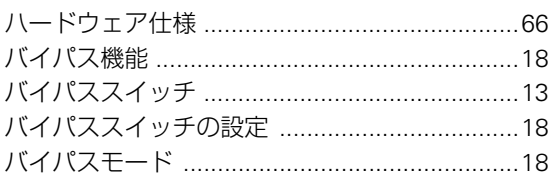

## $\mathbf{Q}$

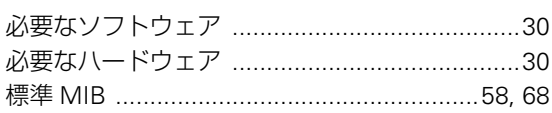

#### $\ddot{\boldsymbol{\pi}}$

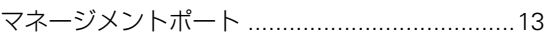

#### め

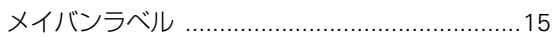

#### $\overline{5}$

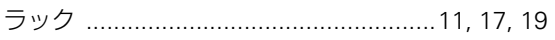

#### **WANDIRECTOR A100** 取扱説明書

TA90002-1720

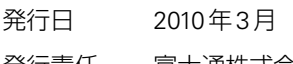

発行責任 富士通株式会社

Printed in Japan

• 本書は、改善のために予告なしに変更することがあります。

• 本書に記載されたデータの使用に起因する第三者の特許権、その他の権利、損害につい ては、 弊社はその責を負いません。

• 無断転載を禁じます。

• 落丁、乱丁本はお取り替えいたします。